ΕΓΧΕΙΡΙ∆ΙΟ Ο∆ΗΓΙΩΝ ΧΡΗΣΤΗ

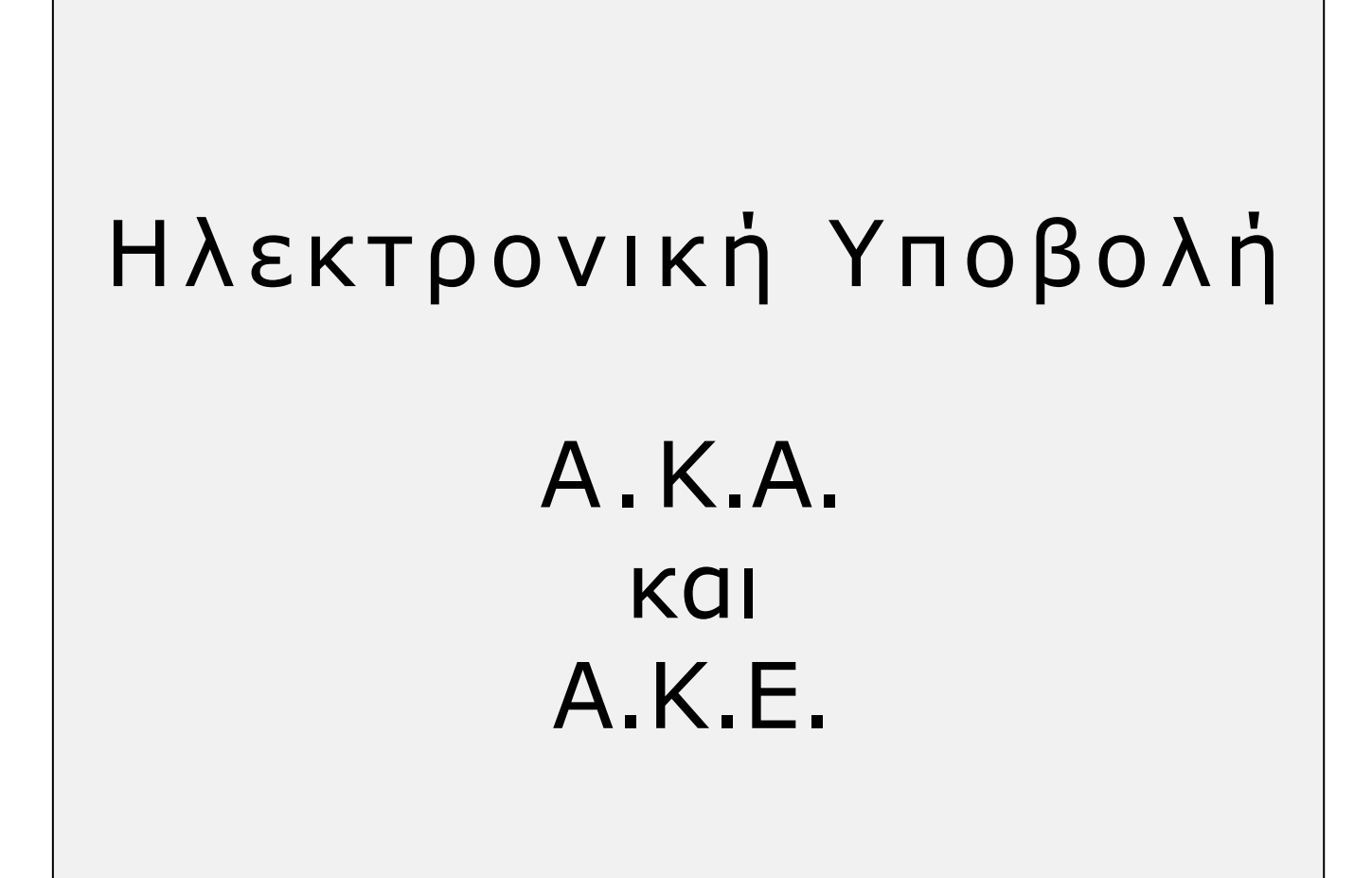

## ΠΕΡΙΕΧΟΜΕΝΑ

- 1) Είσοδος στην εφαρµογή
- 2) ∆ηµιουργία Περιόδου Υποβολής
	- 2.α) Ακύρωση Περιόδου Υποβολής
	- 2.β) Αντιγραφή από προηγούµενη περίοδο
- 3) Μέθοδος Υποβολής: Συµπλήρωση Φόρµας
	- 3.α) Συµπλήρωση
		- 3.α.i) Καταχώρηση νέας εγγραφής
		- 3.α.ii) Μεταβολή διαγραφή αποθηκευµένων εγγραφών
	- 3.β) Τρέχουσα Κατάσταση Καταχώρηση Τζίρου
	- 3.γ) Οριστικοποίηση
	- 3.δ) Έλεγχος Υποβολής
	- 3.ε) Αποτελέσµατα Ελέγχου Υποβολής
	- 3.στ) Υποβολή
- 4) Μέθοδος Υποβολής: Αποστολή Αρχείου
	- 4.α) Προσωρινή Φύλαξη
	- 4.β) Έλεγχος Υποβολής
	- 4.γ) Αποτελέσµατα Ελέγχου Υποβολής
	- 4.δ) Υποβολή

# 1) Είσοδος στην εφαρµογή

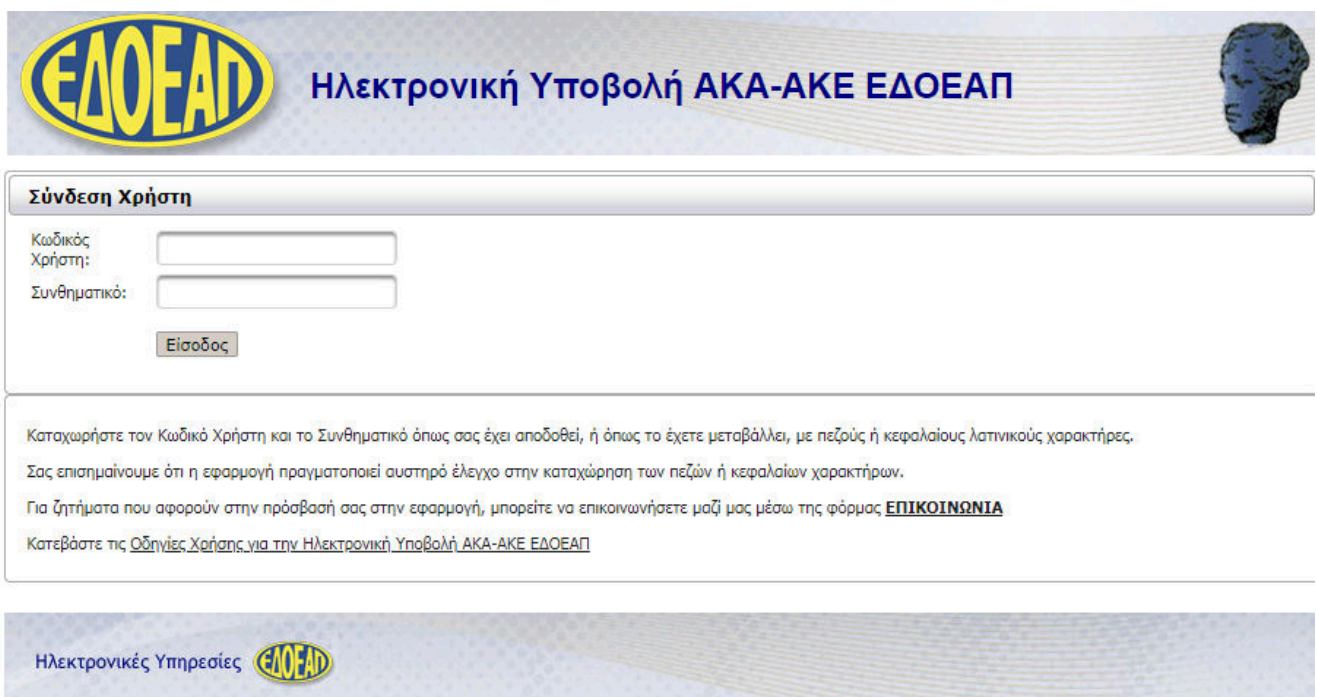

Η πρώτη οθόνη που εµφανίζεται είναι αυτή της **Σύνδεσης Χρήστη** στην οποία καλούµαστε να πληκτρολογήσουµε τους κωδικούς πρόσβασης που µας έχουν αποδοθεί από τον ΕΦΚΑ σαν αποτέλεσµα της πιστοποίησής µας στις Ηλεκτρονικές Υπηρεσίες προς Εργοδότες του Ε∆ΟΕΑΠ.

Η αντιστοιχία των κωδικών πρόσβασης, είναι: Κωδικός Χρήστη = Username Συνθηµατικό = PIN

Η εφαρµογή πραγµατοποιεί **αυστηρό έλεγχο** στην καταχώρηση των **πεζών ή κεφαλαίων χαρακτήρων**.

**Σηµείωση**: η εφαρµογή Ηλεκτρονική Υποβολή ΑΚΑ-ΑΚΕ χρησιµοποιεί τις πλέον πρόσφατες και εξελιγµένες διαδικτυακές τεχνολογίες.

Για την **πλήρη εκµετάλλευσή** τους συνιστάται η χρήση φυλλοµετρητή (web browser) Internet Explorer 9+ ή Firefox 6+ ή Google Chrome 12+. Στην περίπτωση που έχετε εγκατεστηµένο λειτουργικό σύστηµα Windows XP συνιστάται η χρήση Firefox 6+ ή Google Chrome 12+.

Επιπλέον, συνιστάται η εγκατάσταση του λογισµικού Adobe Reader καθώς και η επιλογή του ως προεπιλεγµένου για την ανάγνωση αρχείων τύπου PDF, προκειµένου να είναι δυνατή η προεπισκόπηση των εκτυπώσεων της εφαρµογής.

Μετά τον έλεγχο ορθότητας των κωδικών γίνεται η είσοδος στην **αρχική σελίδα** της εφαρµογής.

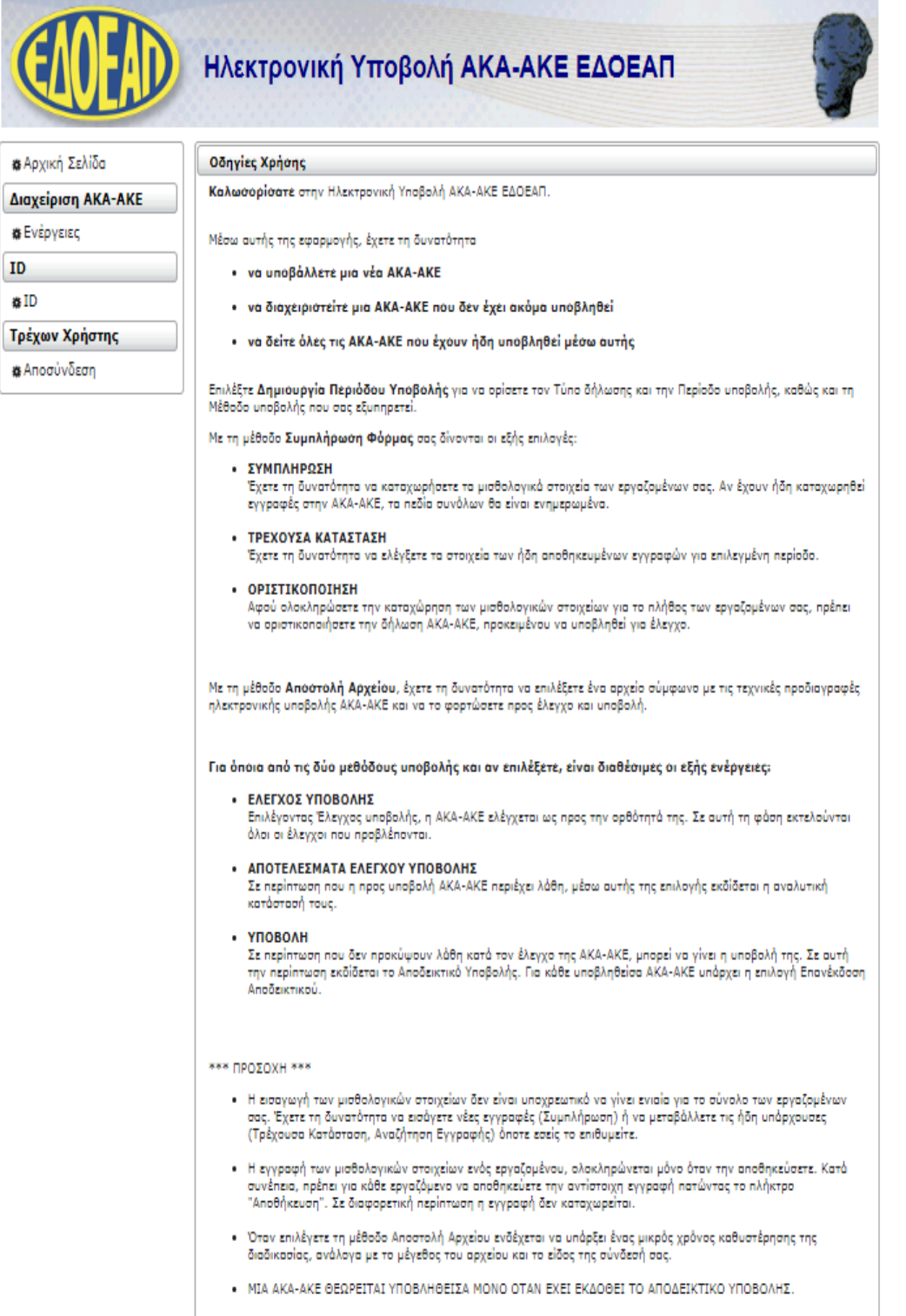

Βασικές επιλογές του µενού στα αριστερά είναι οι: **Αρχική Σελίδα**, **Ενέργειες** και **Αποσύνδεση**.

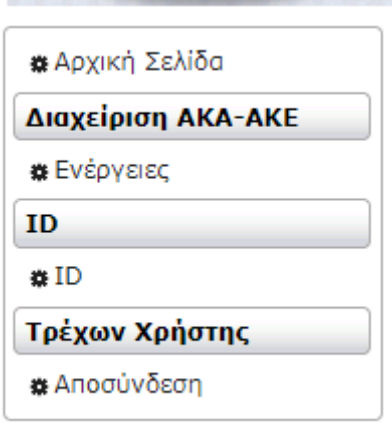

**Αρχική Σελίδα:** µε την επιλογή αυτή οδηγούµαστε στην αρχική σελίδα από κάποιο άλλο σηµείο της εφαρµογής.

**Ενέργειες:** µε την επιλογή αυτή οδηγούµαστε στην κεντρική οθόνη της εφαρµογής και έχουµε τη δυνατότητα:

- να υποβάλλουµε µια νέα ΑΚΑ-ΑΚΕ
- να διαχειριστούµε τις εκκρεµείς ΑΚΑ-ΑΚΕ
- να δούµε τις υποβληθείσες ΑΚΑ-ΑΚΕ

**Αποσύνδεση**: µε την επιλογή αυτή κάνουµε έξοδο από την εφαρµογή.

Η κεντρική οθόνη που εµφανίζεται µετά την επιλογή **Ενέργειες**, έχει την παρακάτω µορφή:

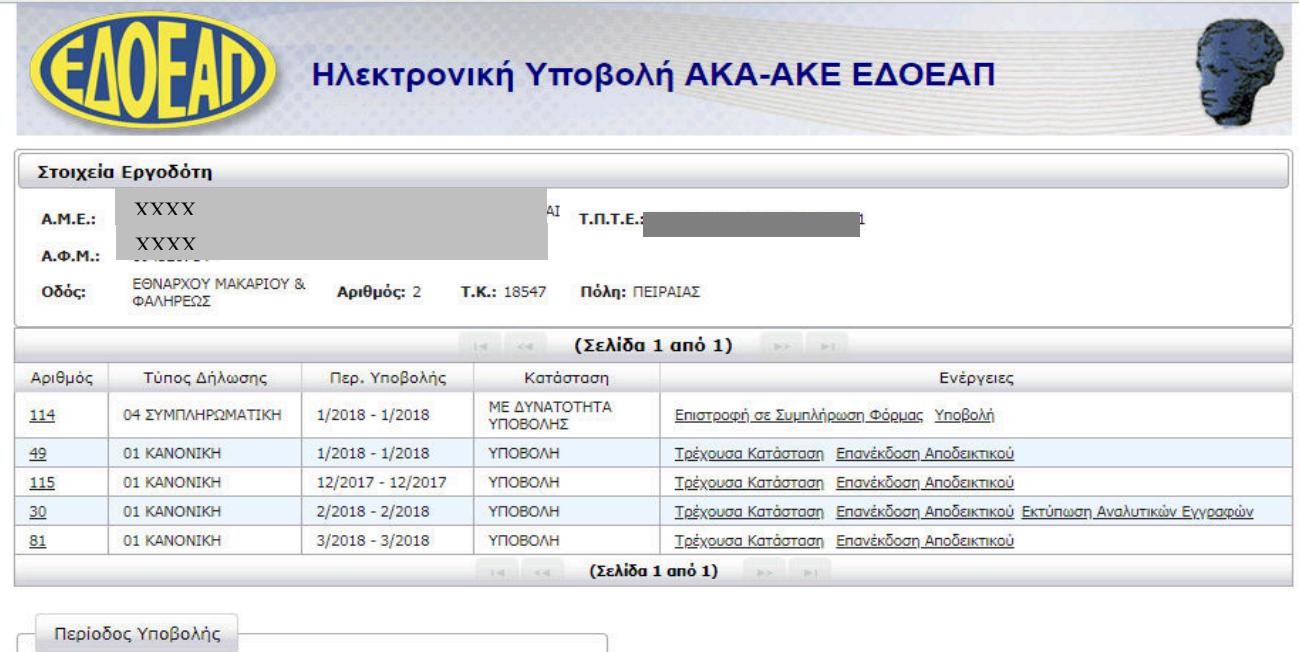

Δημιουργία Περιόδου Υποβολής Ακύρωση Περιόδου Υποβολής

Επιστροφή

Στο **επάνω** µέρος της οθόνης εµφανίζονται τα **στοιχεία** του **εργοδότη** (ΑΜΕ, ΑΦΜ, Επωνυµία, ταχυδροµική διεύθυνση και ο ασφαλιστικός φορέας Ε∆ΟΕΑΠ), όπως αυτά αντλούνται από το **Μητρώο Εργοδοτών** του Ε∆ΟΕΑΠ.

Στο **κεντρικό** µέρος της οθόνης εµφανίζονται σε έναν πίνακα **όλες οι ΑΚΑ-ΑΚΕ** του εργοδότη (εκκρεµείς και υποβληθείσες), οι οποίες έχουν δηµιουργηθεί µέσω της εφαρµογής, σε όλες τις πιθανές καταστάσεις.

Στο **κάτω** µέρος της οθόνης εµφανίζονται οι επιλογές **∆ηµιουργίας Περιόδου Υποβολής** και **Ακύρωσης Περιόδου Υποβολής**, για να ξεκινήσουµε τη συµπλήρωση µίας νέας ΑΚΑ-ΑΚΕ ή να ακυρώσουµε µία εκκρεµότητα.

Στην επόµενη σελίδα ακολουθεί σχηµατικό διάγραµµα ροής ενεργειών για την υποβολή µίας ΑΚΑ-ΑΚΕ

µέσω της εφαρµογής.

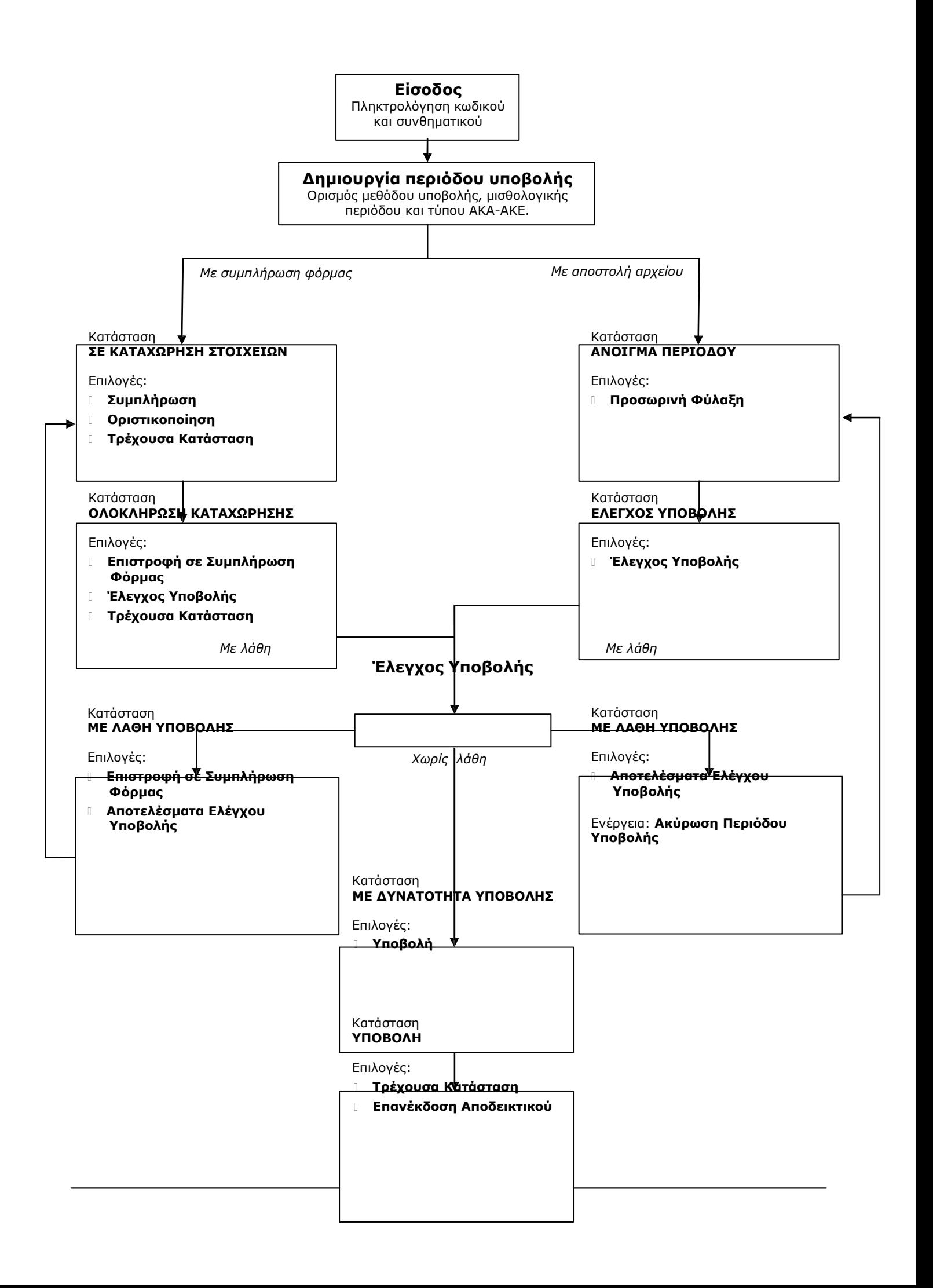

Ο πίνακας των ΑΚΑ-ΑΚΕ στην κεντρική οθόνη **Ενέργειες** έχει τις εξής στήλες:

**ΑΡΙΘΜΟΣ:** αριθμός που αποδίδεται στην ΑΚΑ-ΑΚΕ αυτόματα από το σύστημα τη στιγμή που δηµιουργείται καινούρια περίοδος. Για τις ΑΚΑ-ΑΚΕ που έχουν περάσει από **έλεγχο υποβολής,**  κάνοντας κλικ πάνω στον **αριθµό ΑΚΑ-ΑΚΕ** παίρνουµε πληροφορίες για τα σύνολα της ΑΚΑ-ΑΚΕ µε τη µορφή της παρακάτω εικόνας:

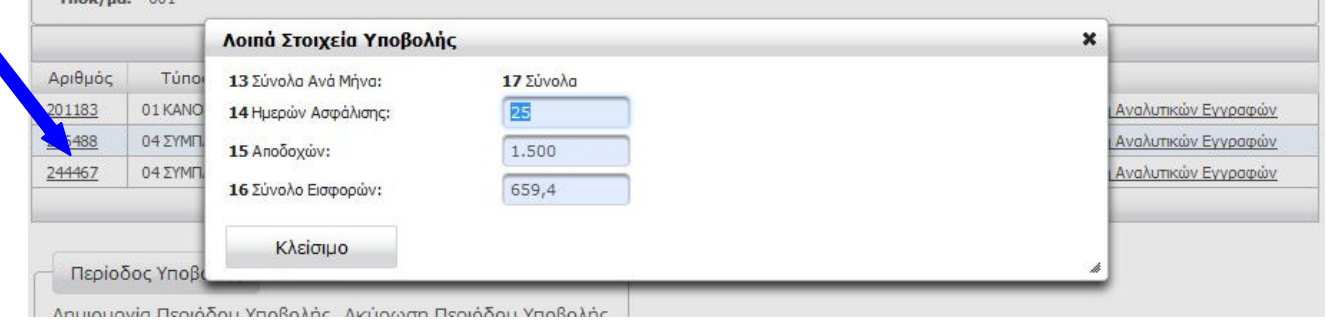

*Επισήµανση: τα σύνολα ενηµερώνονται κατά την διαδικασία ελέγχου υποβολής. Πριν από αυτήν, δεν είναι διαθέσιµα.*

**ΤΥΠΟΣ ∆ΗΛΩΣΗΣ:** 01-Κανονική ή 04-Συµπληρωµατική.

**ΠΕΡΙΟ∆ΟΣ ΥΠΟΒΟΛΗΣ:** µισθολογική περίοδος της ΑΚΑ.

**ΚΑΤΑΣΤΑΣΗ** και **ΕΝΕΡΓΕΙΕΣ:** περιγραφή της φάσης στην οποία βρίσκεται η ΑΚΑ-ΑΚΕ και διαθέσιµες ενέργειες για την κάθε κατάσταση. Οι προβλεπόµενες καταστάσεις και ενέργειες είναι:

- **ΣΕ ΚΑΤΑΧΩΡΗΣΗ ΣΤΟΙΧΕΙΩΝ** *(αφορά υποβολή µε συµπλήρωση φόρµας)*
	- o Συµπλήρωση
	- o Οριστικοποίηση
	- o Τρέχουσα κατάσταση
- **ΟΛΟΚΛΗΡΩΣΗ ΚΑΤΑΧΩΡΗΣΗΣ** *(αφορά υποβολή µε συµπλήρωση φόρµας)*
	- o Επιστροφή σε Συµπλήρωση Φόρµας
	- o Έλεγχος Υποβολής
	- o Τρέχουσα Κατάσταση
- **ΑΝΟΙΓΜΑ ΠΕΡΙΟ∆ΟΥ** *(αφορά υποβολή µε αποστολή αρχείου)*
	- o Προσωρινή Φύλαξη
- **ΕΛΕΓΧΟΣ ΥΠΟΒΟΛΗΣ** *(αφορά υποβολή µε αποστολή αρχείου)*
	- o Έλεγχος Υποβολής
	- o Ενηµέρωση Προόδου Ελέγχου Υποβολής *(προσωρινή επιλογή)*
- **ΜΕ ΛΑΘΗ ΥΠΟΒΟΛΗΣ** *(αφορά και τις δύο µεθόδους)*
	- o Επιστροφή σε Συµπλήρωση Φόρµας
	- o Αποτελέσµατα Ελέγχου Υποβολής
- **ΜΕ ∆ΥΝΑΤΟΤΗΤΑ ΥΠΟΒΟΛΗΣ** *(αφορά και τις δύο µεθόδους)*
	- o Υποβολή
- **ΥΠΟΒΟΛΗ** *(αφορά και τις δύο µεθόδους)*
	- o Τρέχουσα Κατάσταση
	- o Επανέκδοση Αποδεικτικού

# 2) ∆ηµιουργία Περιόδου Υποβολής

Το πρώτο βήµα για την υποβολή µίας νέας ΑΚΑ-ΑΚΕ είναι να κάνουµε κλικ στην επιλογή **∆ηµιουργία**

**Περιόδου Υποβολής** από τη κεντρική οθόνη **Ενέργειες**:

Περίοδος Υποβολής

Δημιουργία Περιόδου Υποβολής Ακύρωση Περιόδου Υποβολής

Στο παράθυρο διαλόγου που εµφανίζεται θα πρέπει να ορίσουµε τις εξής παραµέτρους:

*Τύπο ∆ήλωσης*: Κανονική ή Συµπληρωµατική

*Μέθοδο Υποβολής*: Συµπλήρωση Φόρµας ή Αποστολή Αρχείου

*Αντιγραφή Από Προηγούµενη Περίοδο:* (βλ. 2.β) Αντιγραφή από προηγούµενη περίοδο)

*Περίοδος Υποβολής Από* και *Έως*: µε τη µορφή ΜΜ/ΕΕΕΕ (δύο ψηφία για µήνα και τέσσερα για

έτος) Αφού ορίσουµε τις παραµέτρους τις ΑΚΑ-ΑΚΕ, κάνουµε κλικ στο κουµπί **Συνέχεια**.

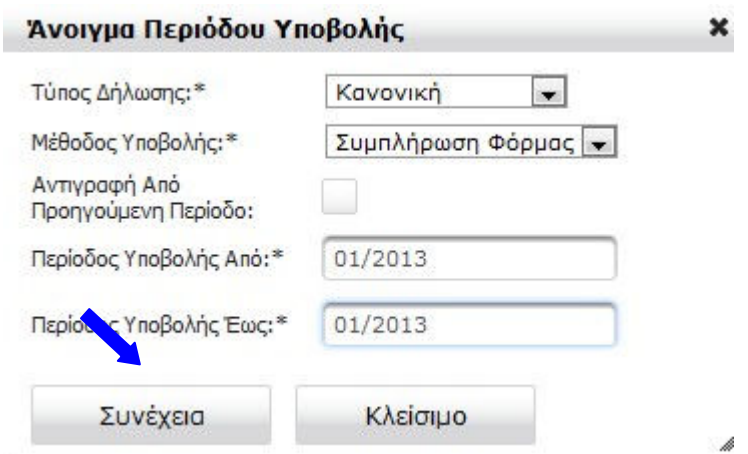

Εφόσον οι παράµετροι είναι σωστές, λαµβάνουµε µήνυµα επιτυχίας.

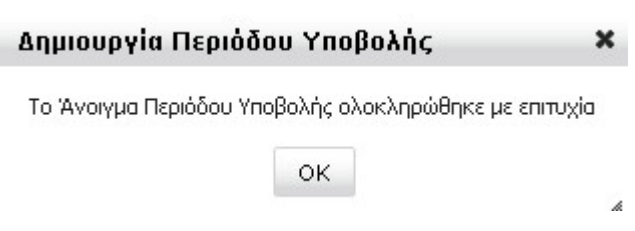

## 2.α) Ακύρωση Περιόδου Υποβολής

Αν χρειαστεί να διαγράψουµε την περίοδο που δηµιουργήσαµε (π.χ. γιατί ορίσαµε λάθος παράµετρο ή για να υποβάλλουµε διορθωµένο αρχείο ΑΚΑ-ΑΚΕ), θα πρέπει να κάνουµε **Ακύρωση Περιόδου Υποβολής** για την συγκεκριµένη περίοδο από την κεντρική οθόνη **Ενέργειες**.

Η επιλογή της περιόδου γίνεται κάνοντας **κλικ** πάνω της. Σαν αποτέλεσµα της επιλογής, η γραµµή που περιέχει τα στοιχεία της, θα έχει **γκρι χρώµα**:

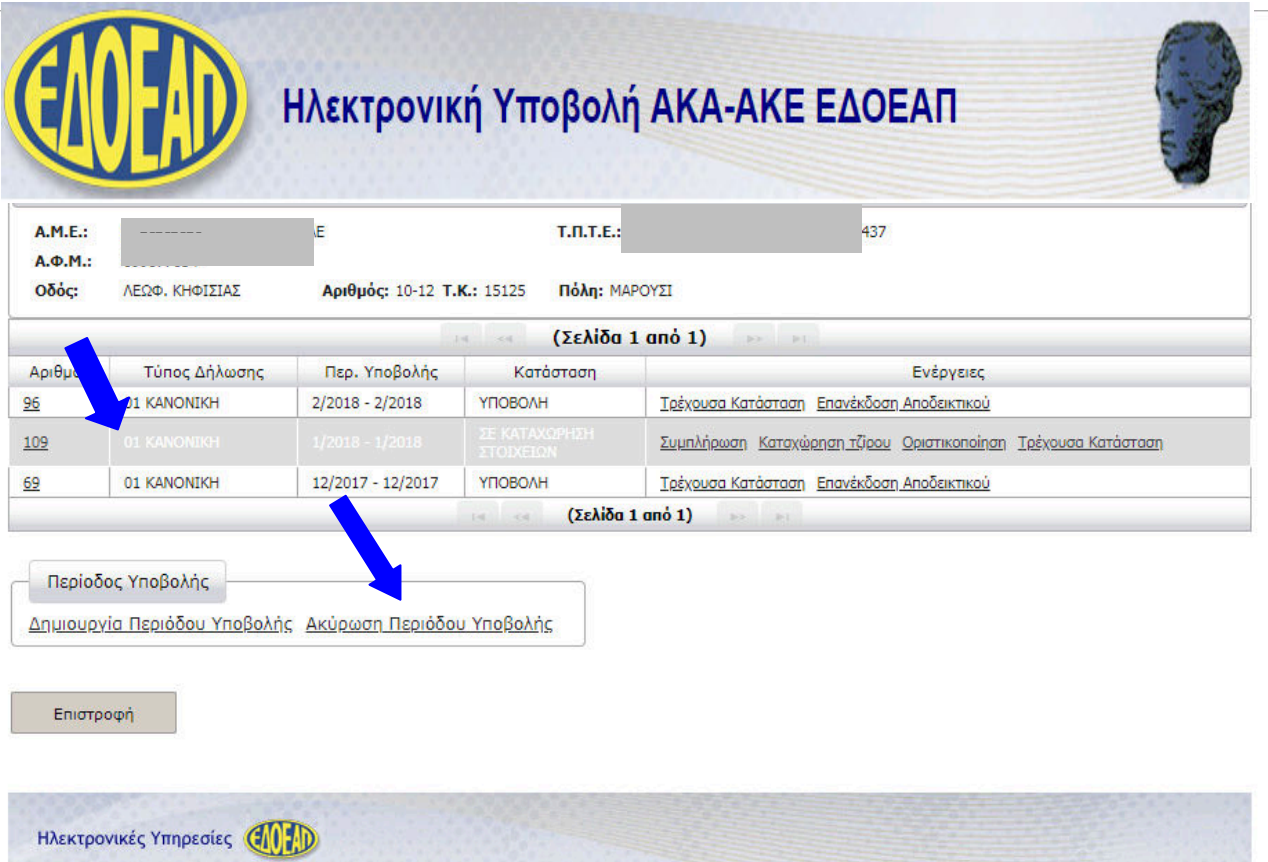

Μετά την επιλογή της γραµµής, κάνουµε κλικ στην επιλογή **Ακύρωση Περιόδου Υποβολής** και εµφανίζεται το πλαίσιο επιβεβαίωσης:

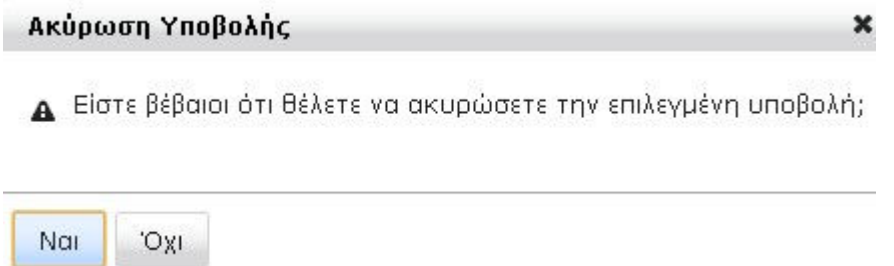

Κάνοντας κλικ στο κουµπί **Ναι**, εκτελείται η ακύρωση.

### 2.β) Αντιγραφή από προηγούµενη περίοδο

Η λειτουργία Αντιγραφή από προηγούµενη περίοδο ενεργοποιείται όταν στο πλαίσιο διαλόγου για την **∆ηµιουργία Περιόδου Υποβολής** κάνουµε κλικ στην αντίστοιχη επιλογή:

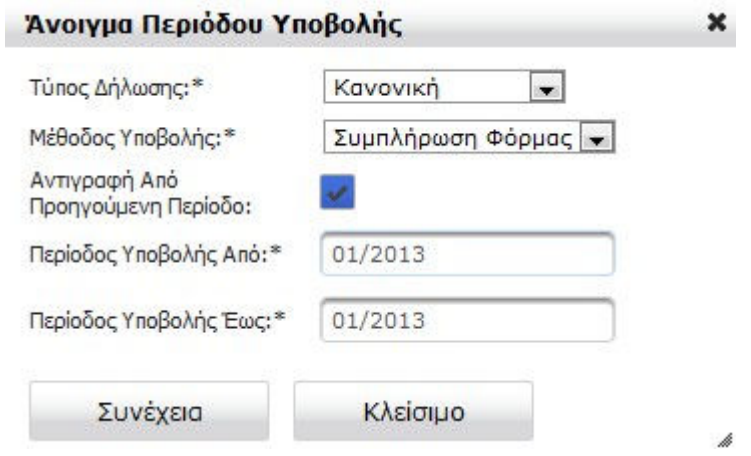

Έχοντας επιλέξει την Αντιγραφή από προηγούµενη περίοδο και πατώντας Συνέχεια, εµφανίζεται ένα επιπλέον πλαίσιο διαλόγου, ώστε να επιλέξουµε την περίοδο που επιθυµούµε να αντιγράψουµε:

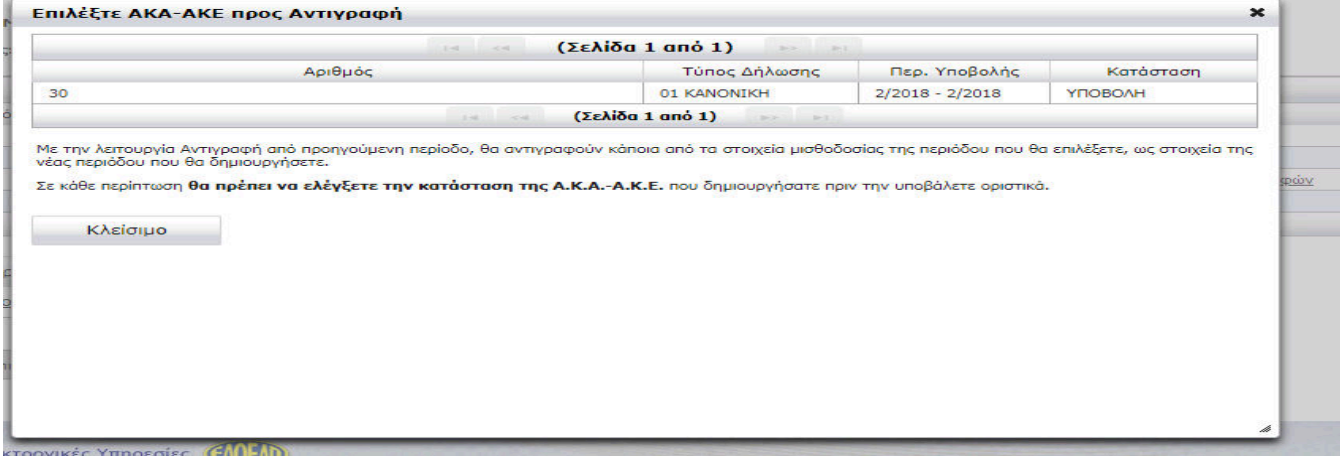

Όπως αναφέρεται και στις οδηγίες στο πλαίσιο διαλόγου, ενεργοποιώντας αυτή την λειτουργία, αντιγράφονται κάποια από τα στοιχεία µισθοδοσίας της επιλεγµένης περιόδου που, ως στοιχεία της νέας περιόδου δηµιουργούµε.

Όπως αναφέρεται και στις οδηγίες στο πλαίσιο διαλόγου, ενεργοποιώντας αυτή τη λειτουργία, αντιγράφονται κάποια από τα στοιχεία µισθοδοσίας της επιλεγµένης περιόδου που, ως στοιχεία της νέας περιόδου δηµιουργούµε.

Πιο συγκεκριµένα θα αντιγράφονται **ΜΟΝΟ** οι εγγραφές µε τύπο αποδοχών "*01-Τακτικές Αποδοχές* και **ΟΧΙ** οι εγγραφές µε λοιπούς τύπους αποδοχών (π.χ. Bonus, ∆ώρο Πάσχα κ.λ.π.).

Αυτό σηµαίνει ότι σε περίπτωση απολύσεων µέσα στην προς δηµιουργία περίοδο, θα πρέπει να διαγραφούν οι εγγραφές για τους συγκεκριµένους εργαζόµενους, ενώ σε περίπτωση προσλήψεων θα πρέπει να προστεθούν οι εγγραφές για τους νέους εργαζόμενους.

**Σε κάθε περίπτωση, θα πρέπει να γίνει έλεγχος της κατάστασης της Α.Κ.Α.- Α.Κ.Ε. που δηµιουργήθηκε πριν αυτή υποβληθεί οριστικά.** 

# 3) Μέθοδος Υποβολής: Συµπλήρωση Φόρµας

Επιλέγοντας ως **µέθοδο** υποβολής τη **Συµπλήρωση Φόρµας** µπορούµε να καταχωρήσουµε τις αναλυτικές εγγραφές της ΑΚΑ-ΑΚΕ στην εφαρµογή (π.χ. αν δεν έχουµε λογισµικό µισθοδοσίας).

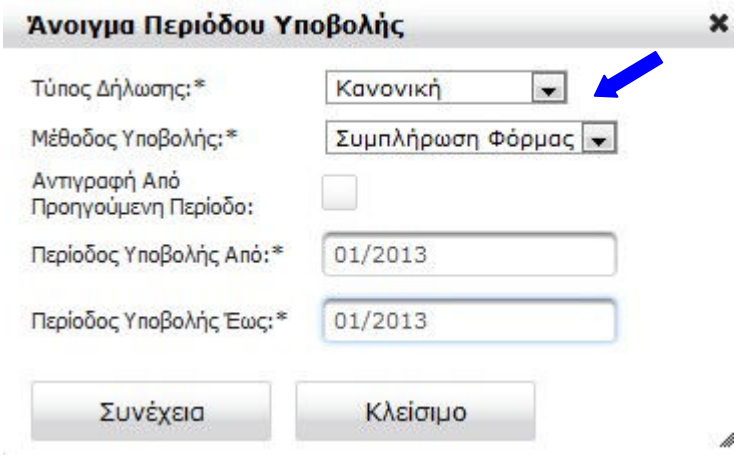

Αµέσως µετά την δηµιουργία περιόδου υποβολής, η ΑΚΑ-ΑΚΕ έρχεται σε κατάσταση **ΣΕ ΚΑΤΑΧΩΡΗΣΗ ΣΤΟΙΧΕΙΩΝ**.

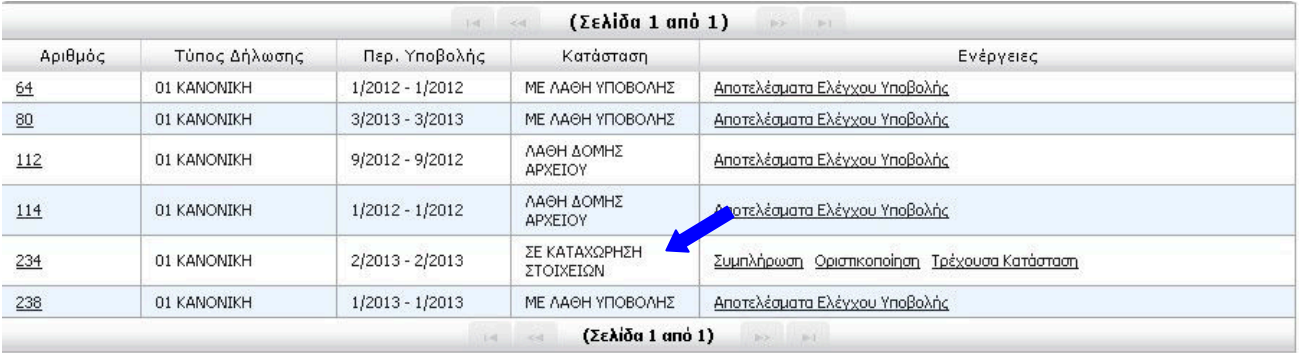

Οι διαθέσιµες επιλογές είναι: **Συµπλήρωση**, **Οριστικοποίηση** και **Τρέχουσα κατάσταση**

### 3.α) Συµπλήρωση

#### 3.α.i) Καταχώρηση νέας εγγραφής

Επιλέγοντας την ενέργεια **Συµπλήρωση** εµφανίζεται οθόνη µε κενή φόρµα για την συµπλήρωση νέας εγγραφής. Στο πάνω µέρος της οθόνης εµφανίζονται τα στοιχεία του εργοδότη και ακολουθεί κενή φόρµα στην οποία έχετε τη δυνατότητα να καταχωρήσετε τα µισθολογικά στοιχεία εργαζόµενου.

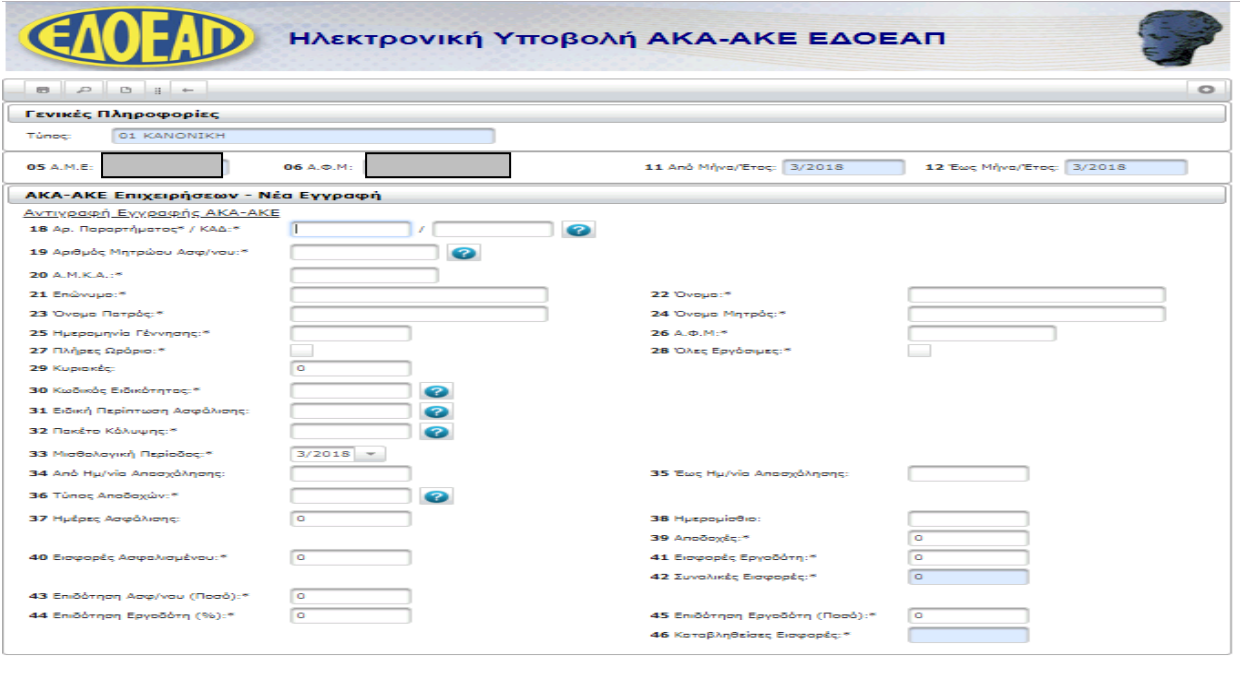

**HAEKTPOVIKÉS YRINPEDIES CALLED** 

Στο **επάνω δεξιά** µέρος της οθόνης εµφανίζεται το εικονίδιο που ενηµερώνει ότι η κατάσταση της φόρµας είναι σε **εισαγωγή**.

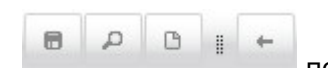

Στο επάνω αριστερά μέρος της οθόνης εμφανίζονται τα εικονίδια που που που αντιστοιχούν στις ενέργειες: **Αποθήκευση**, **Αναζήτηση**, **Καθαρισµός** και **Επιστροφή**, αντίστοιχα.

Κατά τη συµπλήρωση της εγγραφής υπάρχουν διαθέσιµες λίστες επιλογής τιµών για τα πεδία: **ΚΑ∆**, **Αριθµός Μητρώου Ασφ/νου**, **Κωδικός Ειδικότητας**, **Ειδική Περίπτωση Ασφάλισης**, **Πακέτο Κάλυψης** και **Τύπος Αποδοχών**, µέσα από τις οποίες µπορούµε να αναζητήσουµε τους

αντίστοιχους κωδικούς. Ενεργοποιούνται κάνοντας κλικ στο εικονίδιο δίπλα στο πεδίο και εµφανίζονται σε **ξεχωριστό παράθυρο διαλόγου**, πάνω από τη φόρµα.

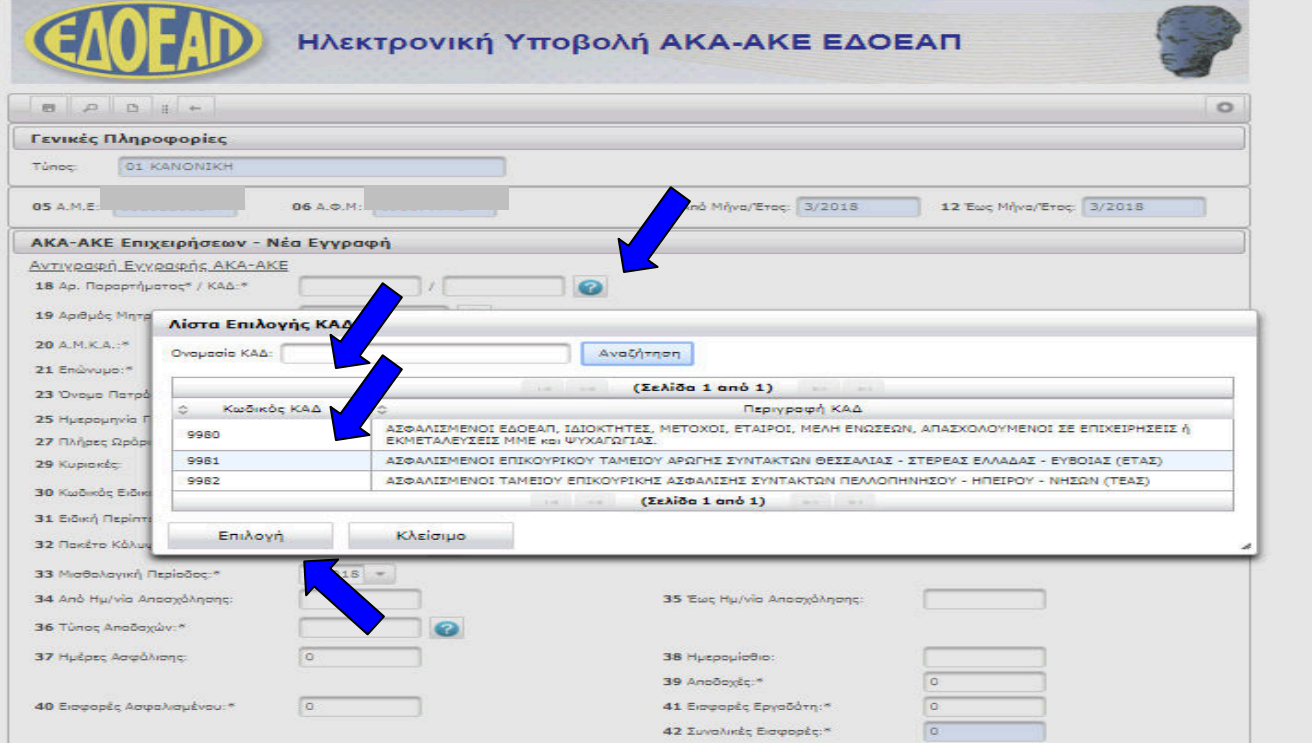

Για την **αναζήτηση** στη λίστα επιλογής πληκτρολογούµε ένα µέρος της επιθυµητής τιµής στο πεδίο κειµένου και κάνουµε κλικ στο **Αναζήτηση**. Αφού εντοπίσουµε την επιθυµητή τιµή, κάνουµε **κλικ**  πάνω στη **γραµµή** που την περιέχει και **κλικ** στο κουµπί **Επιλογή**.

Το παράθυρο διαλόγου της λίστας επιλογής κλείνει και το πεδίο έχει πάρει την επιθυµητή τιµή.

#### **ΣΤΟΧΕΙΑ ΑΣΦΑΛΙΣΜΕΝΟΥ:**

Για την καταχώρηση των **στοιχείων ασφαλισµένων** δεν πληκτρολογούµε όλα τα δεδοµένα. Τα πεδία 20 έως 26 είναι απενεργοποιηµένα.

Έτσι, **αν διαθέτουµε τον ΑΜΑ** του εργαζοµένου, µετά την πληκτρολόγησή του και τη µετάβαση σε άλλο πεδίο (µε tab ή κλικ), το σύστηµα **ανακτά** τα πλήρη του στοιχεία.

**Στην περίπτωση που δεν διαθέτουµε τον ΑΜΑ**, µπορούµε να τον **αντλήσουµε**  πληκτρολογώντας τα πλήρη στοιχεία του εργαζοµένου (Επώνυµο, Όνοµα, Πατρώνυµο, Μητρώνυµο, Ηµ/νία Γέννησης) στη λίστα επιλογής ΑΜΑ και κάνοντας κλικ στο κουµπί **Αναζήτηση**:

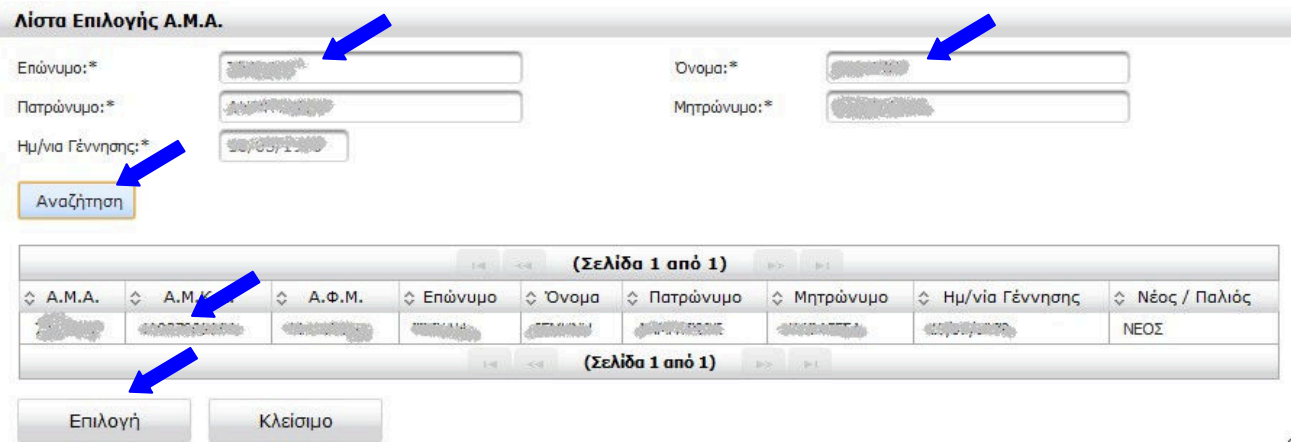

Αν βρεθεί ασφαλισµένος µε τα κριτήρια που πληκτρολογήθηκαν, κάνοντας κλικ πάνω στα στοιχεία του στον πίνακα αποτελεσµάτων και στη συνέχεια κλικ στο κουµπί **Επιλογή**, η λίστα επιλογής κλείνει και τα στοιχεία συµπληρώνονται αυτόµατα στα κατάλληλα πεδία (20 έως 26 για Κοινές επιχειρήσεις) της φόρµας για την συµπλήρωση της εγγραφής.

Αν µετά την ανάκτηση των στοιχείων, κάποια από τα υποχρεωτικά στοιχεία για την εγγραφή της ΑΚΑ-ΑΚΕ παραµένουν κενά (π.χ. ο ΑΜΚΑ ή ο ΑΦΜ), τότε µπορούµε να τα πληκτρολογήσουµε, ώστε να συµπληρωθούν τα απαιτούµενα για την εγγραφή της ΑΚΑ-ΑΚΕ δεδοµένα.

Αφού συµπληρώσουµε τουλάχιστον τα υποχρεωτικά πεδία της εγγραφής Για να αποθηκεύσουµε τα στοιχεία που συµπληρώσαµε στη φόρµα κάνουµε κλικ στο εικονίδιο **Αποθήκευση**

Αν εντοπιστούν **λάθη κατά την αποθήκευση** θα ενηµερωθούµε µε κατάλληλο µήνυµα µε **κόκκινα γράµµατα**.

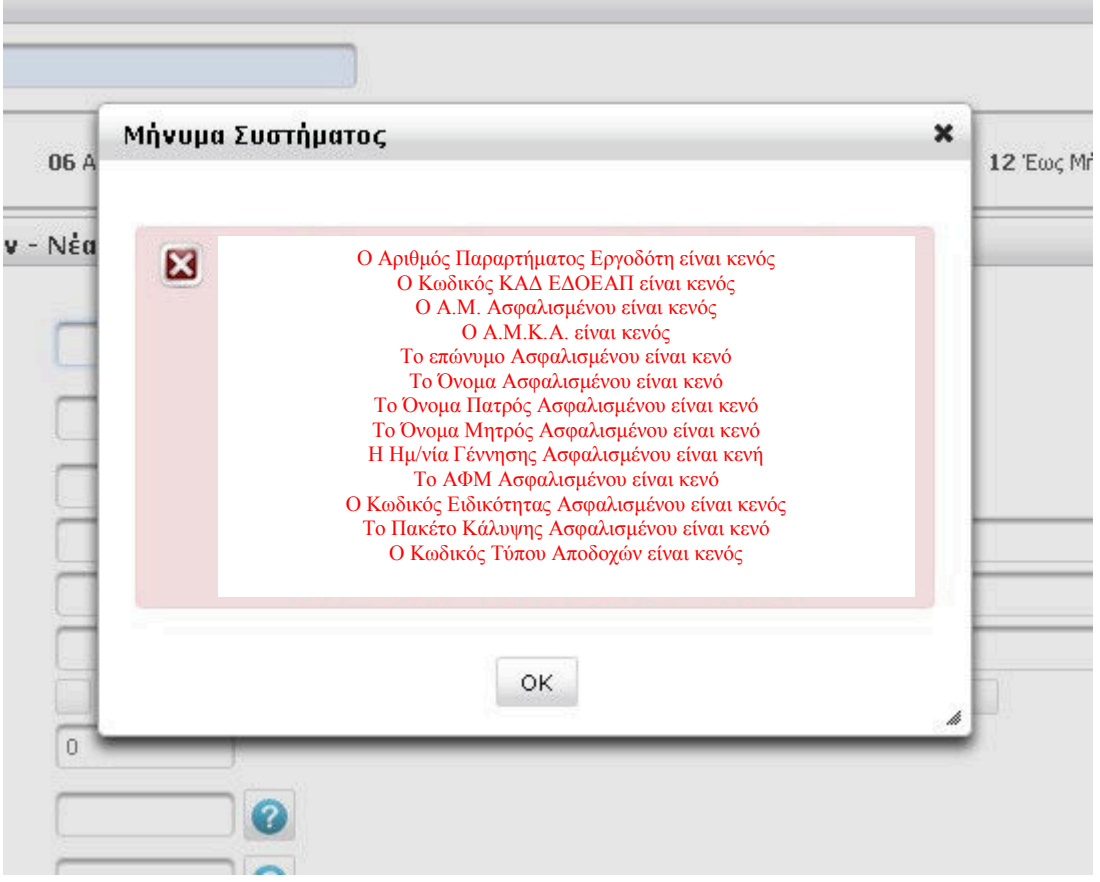

Όταν ολοκληρωθεί επιτυχώς η διαδικασία **αποθήκευσης** της εγγραφής εµφανίζεται **µήνυµα επιτυχίας** και φορτώνεται **κενή φόρµα** για καταχώρηση του επόµενου εργαζόµενου.

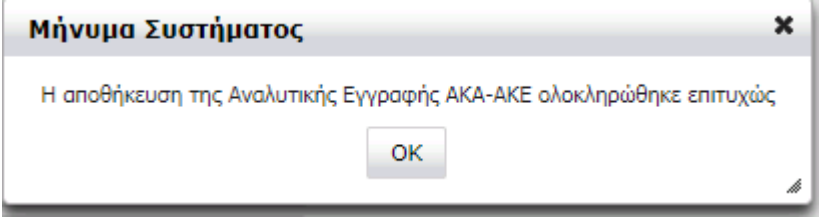

Για να αντιγράψουµε µία ήδη καταχωρηµένη εγγραφή υπάρχει η επιλογή **Αντιγραφή Εγγραφής ΑΚΑ-ΑΚΕ** (π.χ. για να καταχωρήσουµε δεύτερη εγγραφή για τον ίδιο εργαζόµενο ή εγγραφή µε τα ίδια στοιχεία ασφάλισης για διαφορετικό εργαζόμενο αποφεύγοντας εκ νέου πληκτρολόγηση των<br>ίδιων στοιχείων). στοιχείων).

Κάνοντας κλικ στην επιλογή **Αντιγραφή Εγγραφής ΑΚΑ-ΑΚΕ** εµφανίζεται φόρµα εισαγωγής κριτηρίων αναζήτησης εγγραφής. Αν δε δώσουµε κριτήρια, θα εµφανιστούν όλες οι αποθηκευµένες εγγραφές. Κάνοντας κλικ στην επιθυµητή εγγραφή και κλικ στο κουµπί **Επιλογή,** η φόρµα συµπληρώνεται µε τα στοιχεία της επιλεγµένης εγγραφής, παραµένοντας σε κατάσταση **Εισαγωγής**   $\sim$ 

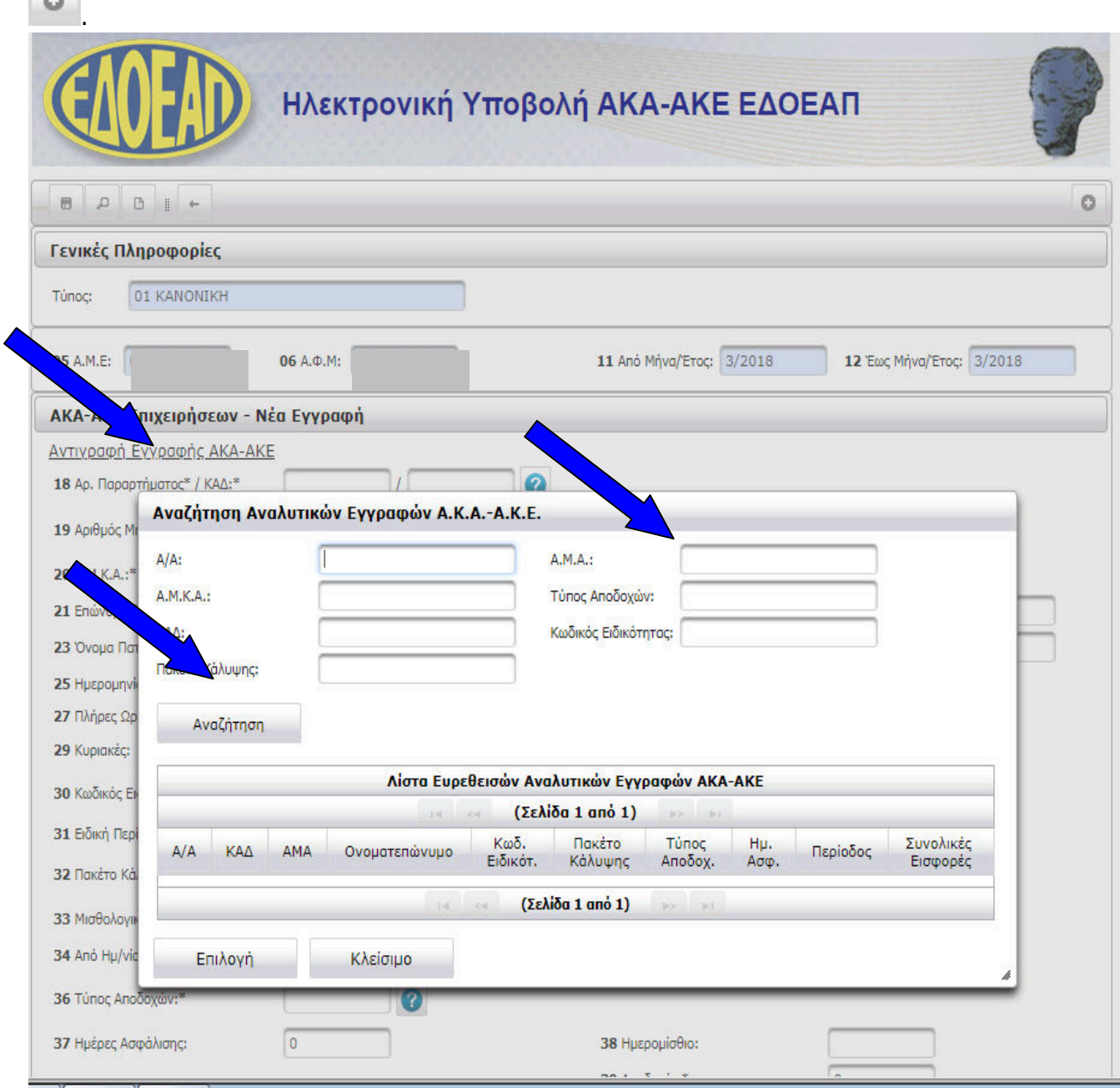

Μεταβάλλοντας τα στοιχεία της φόρµας σύµφωνα µε τα στοιχεία µισθοδοσίας και κάνοντας κλικ στο **Αποθήκευση**, αν δεν παρουσιαστούν λάθη, η εγγραφή θα αποθηκευθεί η **νέα εγγραφή**.

### 3.α.ii) Μεταβολή – διαγραφή αποθηκευµένων εγγραφών

Μέσα από την **Συµπλήρωση** µπορούµε να **αναζητήσουµε** µία ήδη καταχωρηµένη εγγραφή της

ΑΚΑ-ΑΚΕ κάνοντας κλικ στο εικονίδιο µε σκοπό να **µεταβάλλουµε** ή να **διαγράψουµε** ήδη **αποθηκευµένες εγγραφές**.

Στην Κεντρική οθόνη **Ενέργειες**, κάνουµε κλικ στην επιλογή **Συµπλήρωση** και στη συνέχεια µας εµφανίζεται η κενή φόρµα εισαγωγής νέας εγγραφής.

Κάνοντας κλικ στο εικονίδιο **Αναζήτηση** εµφανίζεται φόρµα εισαγωγής κριτηρίων αναζήτησης εγγραφής. Αν δε δώσουµε κριτήρια, θα εµφανιστούν όλες οι αποθηκευµένες εγγραφές. Κάνοντας κλικ στην επιθυµητή εγγραφή και κλικ στο κουµπί **Επιλογή,** η φόρµα συµπληρώνεται µε τα στοιχεία

της επιλεγµένης εγγραφής, γυρίζοντας σε κατάσταση **Μεταβολή** .

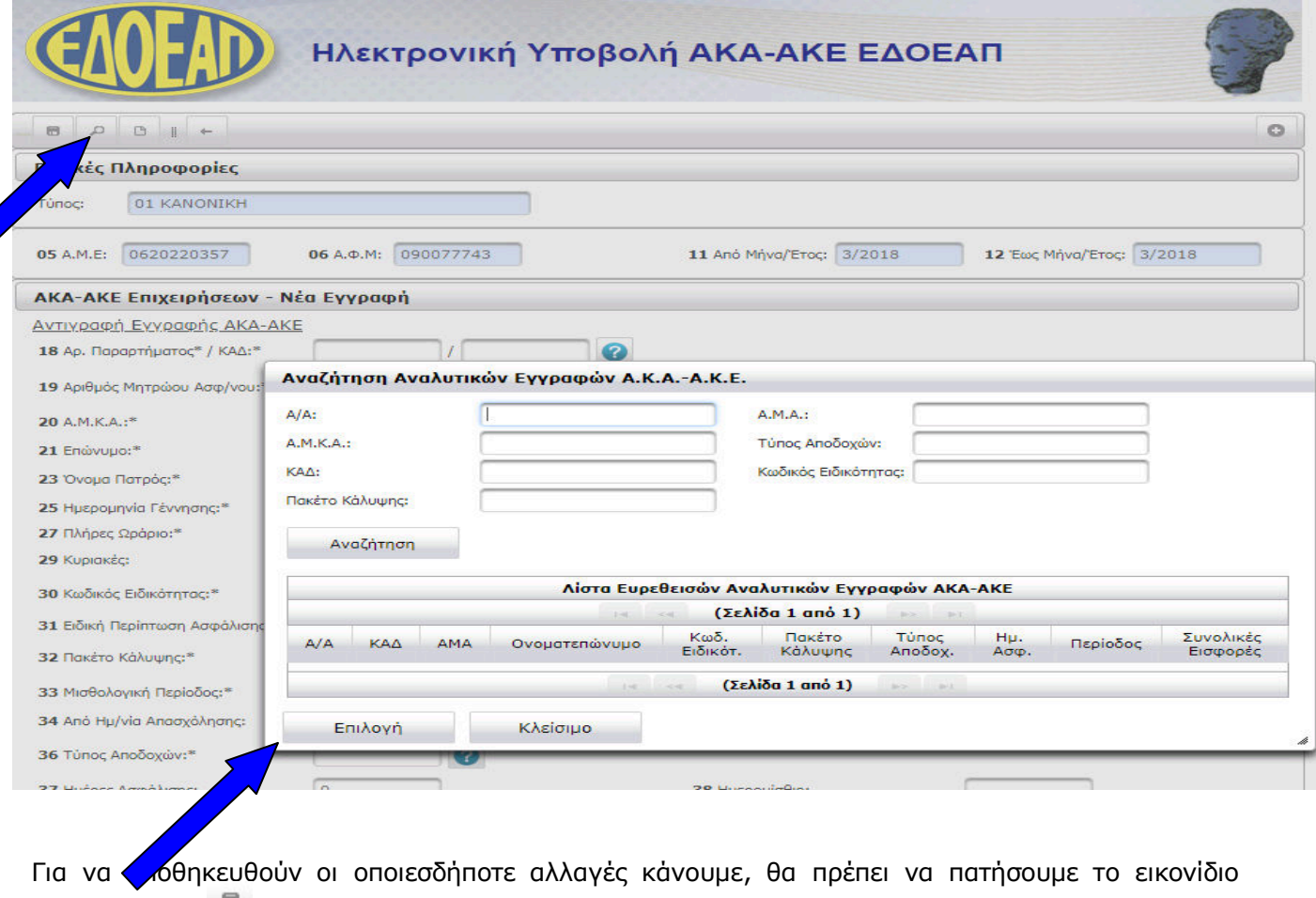

**Αποθήκευση**

Για να **διαγράψουµε** την εγγραφή κάνουµε κλικ στο εικονίδιο **∆ιαγραφή**

Τέλος, για να κάνουµε καθαρισµό όλων των πεδίων, κάνουµε κλικ στο **Καθαρισµός**

### 3.β) Τρέχουσα Κατάσταση

Η ενέργεια **Τρέχουσα κατάσταση** είναι διαθέσιµη όταν η ΑΚΑ-ΑΚΕ είναι σε κατάσταση **ΣΕ ΚΑΤΑΧΩΡΗΣΗ ΣΤΟΙΧΕΙΩΝ** ή σε **ΥΠΟΒΟΛΗ**.

Επιλέγοντας **Τρέχουσα Κατάσταση** για µία ΑΚΑ-ΑΚΕ, εµφανίζεται φόρµα για πληκτρολόγηση κριτηρίων αναζήτησης. Στο επάνω αριστερά µέρος της οθόνης εµφανίζονται τα εικονίδια που αντιστοιχούν στις ενέργειες: **Αναζήτηση**, **Καθαρισµός** και **Επιστροφή**, αντίστοιχα.

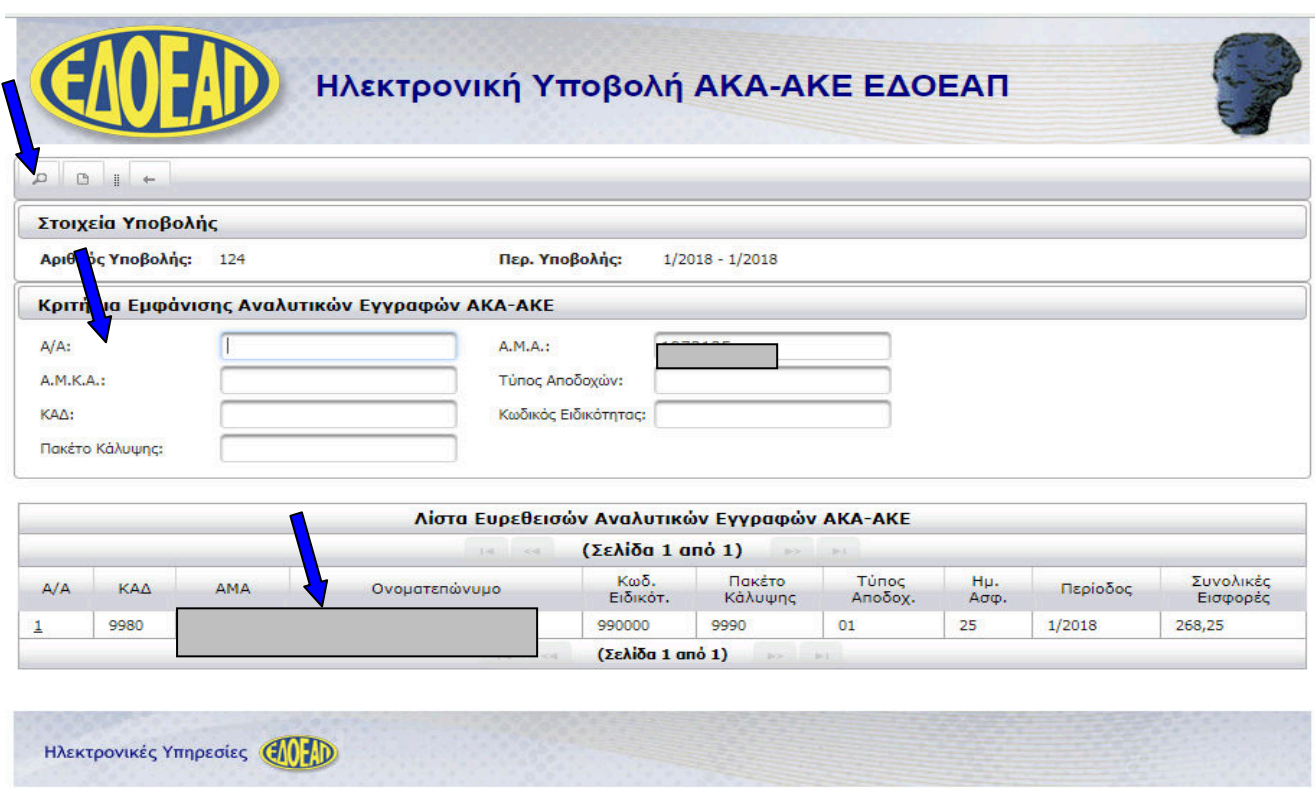

Μπορούµε να αναζητήσουµε καταχωρηµένες εγγραφές εισάγοντας τα κριτήρια που επιθυµούµε. Εάν δε δώσουµε κριτήρια αναζήτησης, εµφανίζονται όλες οι εγγραφές της καταχωρηµένης ή υποβληθείσας ΑΚΑ-ΑΚΕ. Κάνοντας κλικ στον Α/Α µιας εγγραφής αυτή θα εµφανιστεί η φόρµα που περιέχει όλα τα στοιχεία της εγγραφής σε κατάσταση **ανάγνωσης** µόνο.

Η µεταβολή και η διαγραφή εγγραφών γίνεται µέσα από την **Συµπλήρωση** (βλ. 3.α.ii) Μεταβολή

 $\frac{1}{2}$  or  $\frac{1}{2}$ διαγραφή αποθηκευµένων εγγραφών).

#### Καταχώριση τζίρου (ποσοστό 2% επί του µηνιαίου κύκλου εργασιών επιχείρησης)

Αφού ολοκληρωθεί η καταχώρηση των εγγραφών της ΑΚΑ θα πρέπει να επιλέξουµε **Καταχώριση Τζίρου**.

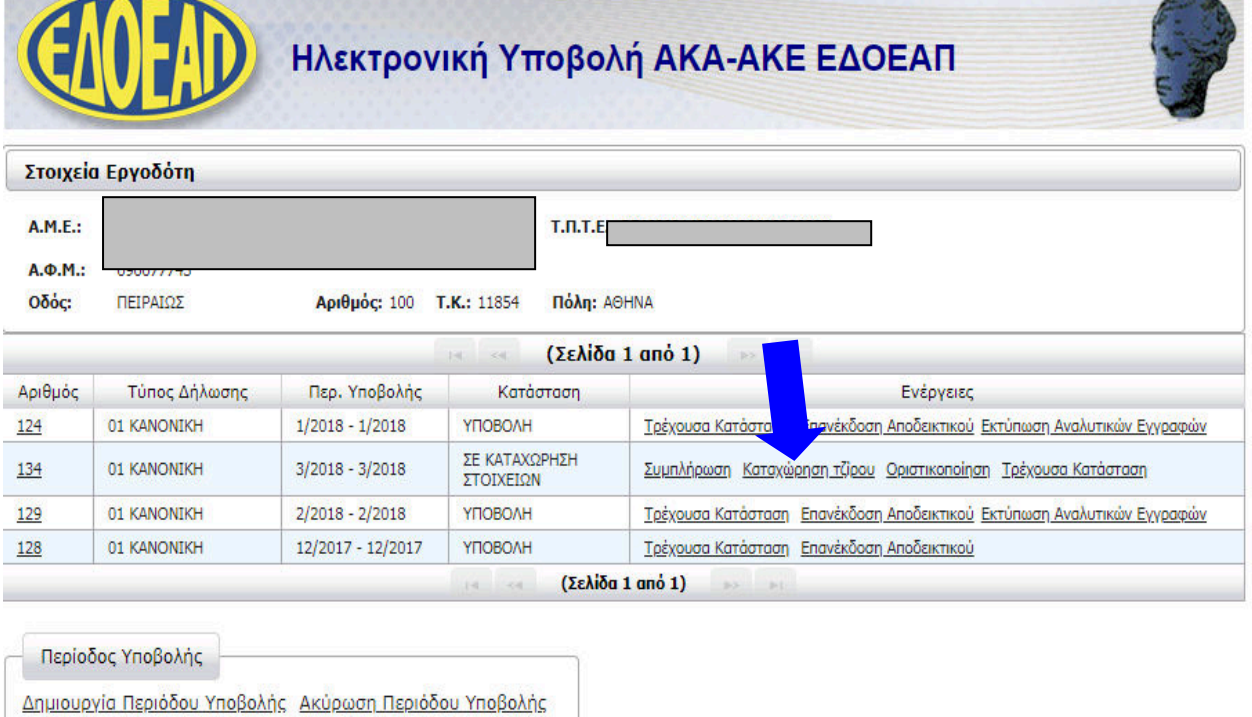

Προϋπόθεση για την υποβολή του αρχείου των εισφορών, όπως περιγράφηκε, είναι να υποβληθεί µε τον ίδιο τρόπο και το αρχείο του τζίρου (συγκεκριµένα ποσοστό 2% επί του µηνιαίου κύκλου εργασιών της επιχείρησης), έστω και αν αυτός είναι µηδενικός ή αφορά εργοδότες που δεν υποχρεώνονται από το Ν. 4498/2017 σε απόδοση του (π.χ. ∆ηµόσιοι Φορείς), οπότε σε αυτή την περίπτωση υποβάλλουν µηδενική ΑΚΕ για τον τζίρο.

Επιλέγουµε από τον παρακάτω πίνακα την επιλογή "Καταχώριση τζίρου":

**Contract Contract** 

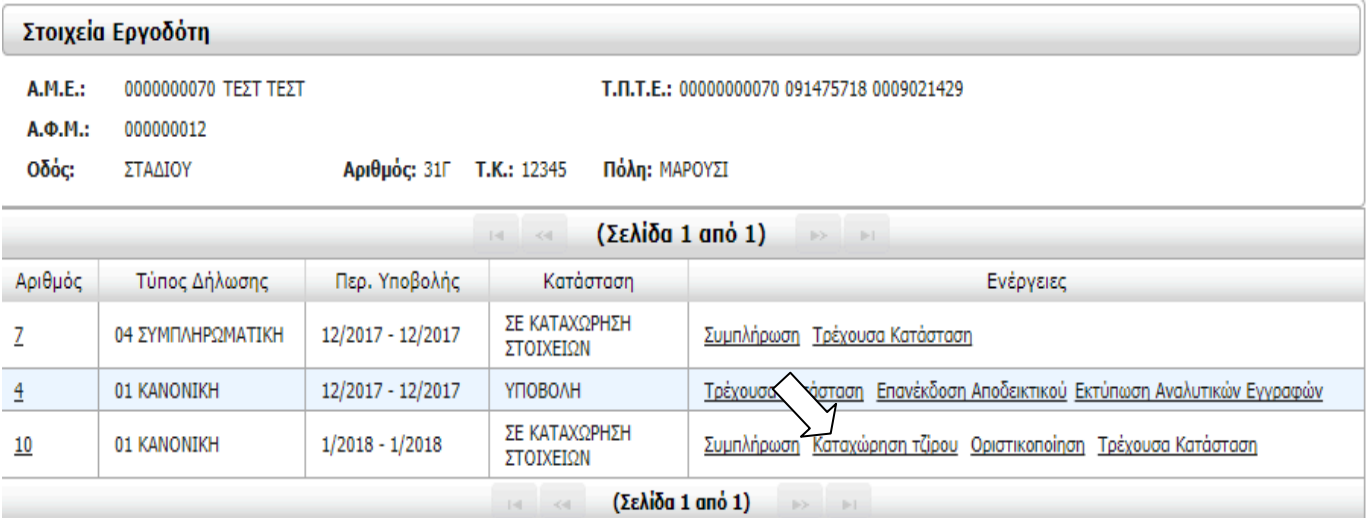

Στον πίνακα που θα εµφανισθεί, ως παρακάτω, καταχωρούµε το ποσό του τζίρου στο πεδίο που αναφέρει "Τζίρος" και συµπληρώνουµε το ποσό που αντιστοιχεί σε 2% στο πεδίο "Εισφορές επί του τζίρου".

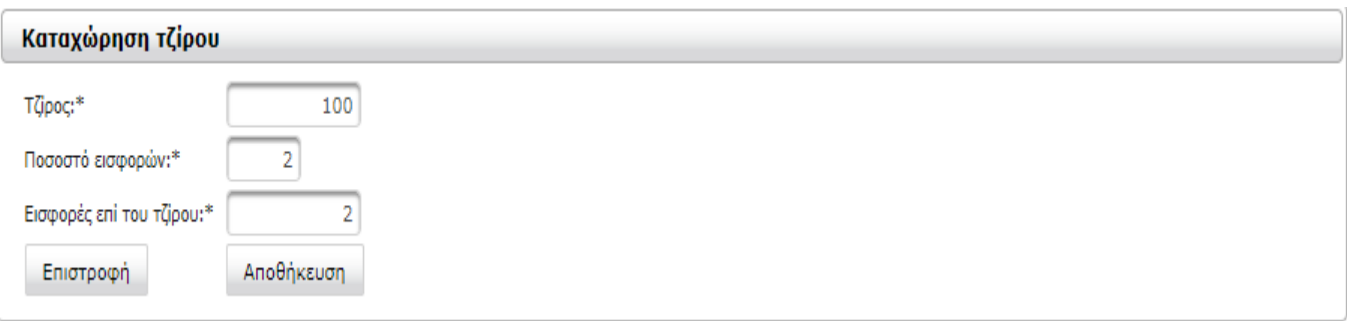

Γίνεται αποθήκευση και για την υποβολή του ακολουθείται η διαδικασία που περιγράφτηκε και για τις εισφορές.

### 3.γ) Οριστικοποίηση

Αφού ολοκληρωθεί η καταχώρηση των εγγραφών της ΑΚΑ-ΑΚΕ θα πρέπει να επιλέξουµε **Οριστικοποίηση**.

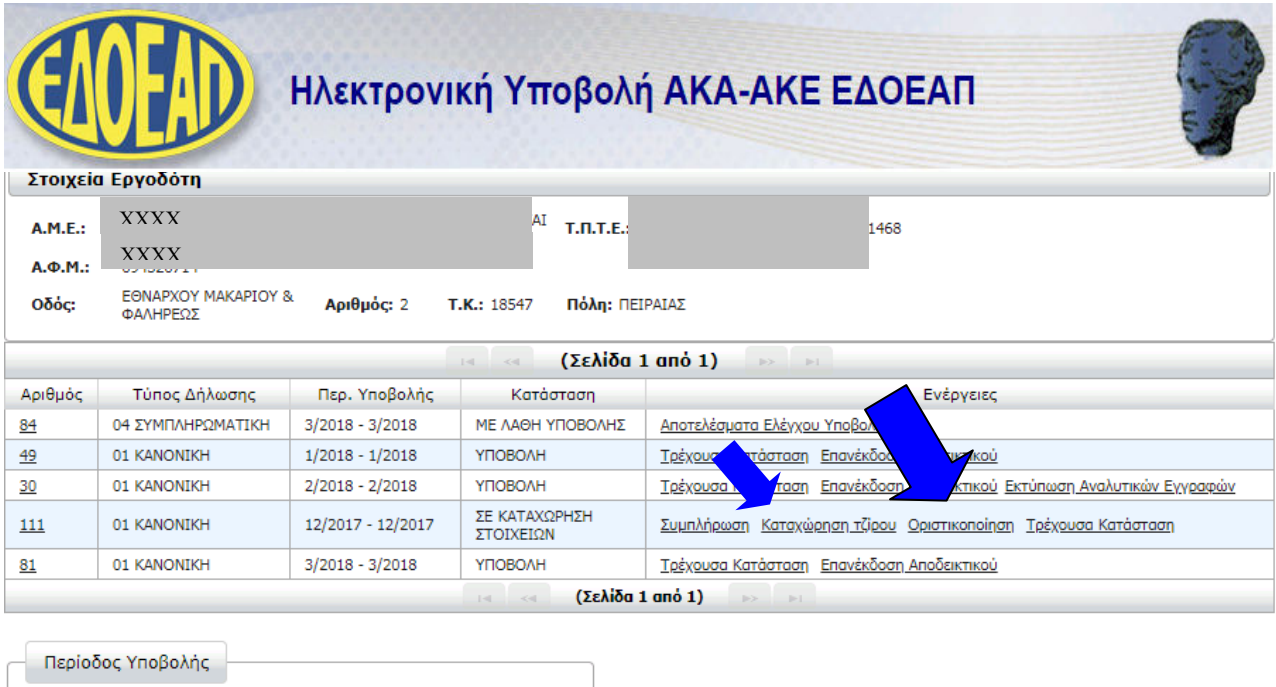

Δημιουργία Περιόδου Υποβολής Ακύρωση Περιόδου Υποβολής

Η κατάσταση της ΑΚΑ-ΑΚΕ αλλάζει σε **ΟΛΟΚΛΗΡΩΣΗ ΚΑΤΑΧΩΡΗΣΗΣ**. Αυτό σηµαίνει ότι προσωρινά έχουµε αποθηκεύσει όλες τις εγγραφές της ΑΚΑ-ΑΚΕ και πρόκειται να την υποβάλλουµε για έλεγχο υποβολής.

Ωστόσο, αν για οποιοδήποτε λόγο θέλουµε να επιστρέψουµε στην Συµπλήρωση Φόρµας, κάνουµε κλικ στην ενέργεια **Επιστροφή σε Συµπλήρωση Φόρµας** και η κατάσταση γυρνά και πάλι **ΣΕ ΚΑΤΑΧΩΡΗΣΗ ΣΤΟΙΧΕΙΩΝ**.

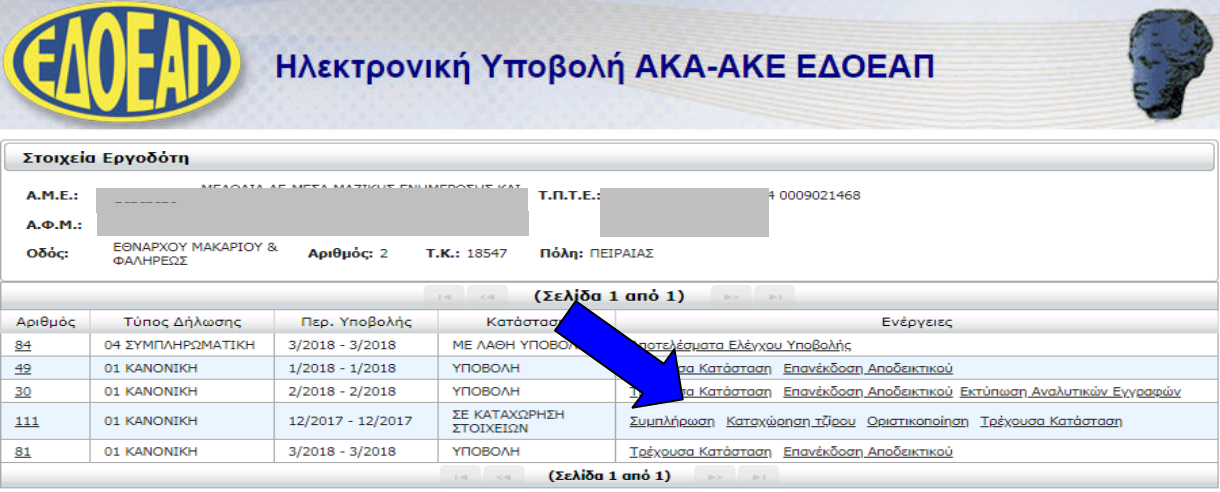

### 3.δ) Έλεγχος Υποβολής

Το επόµενο βήµα µετά την καταχώρηση στοιχείων και αφού επιλέξαµε Οριστικοποίηση και η ΑΚΑ-ΑΚΕ µας βρίσκεται σε κατάσταση **ΟΛΟΚΛΗΡΩΣΗ ΚΑΤΑΧΩΡΗΣΗΣ**, είναι διαθέσιµη η επιλογή **Έλεγχος Υποβολής**.

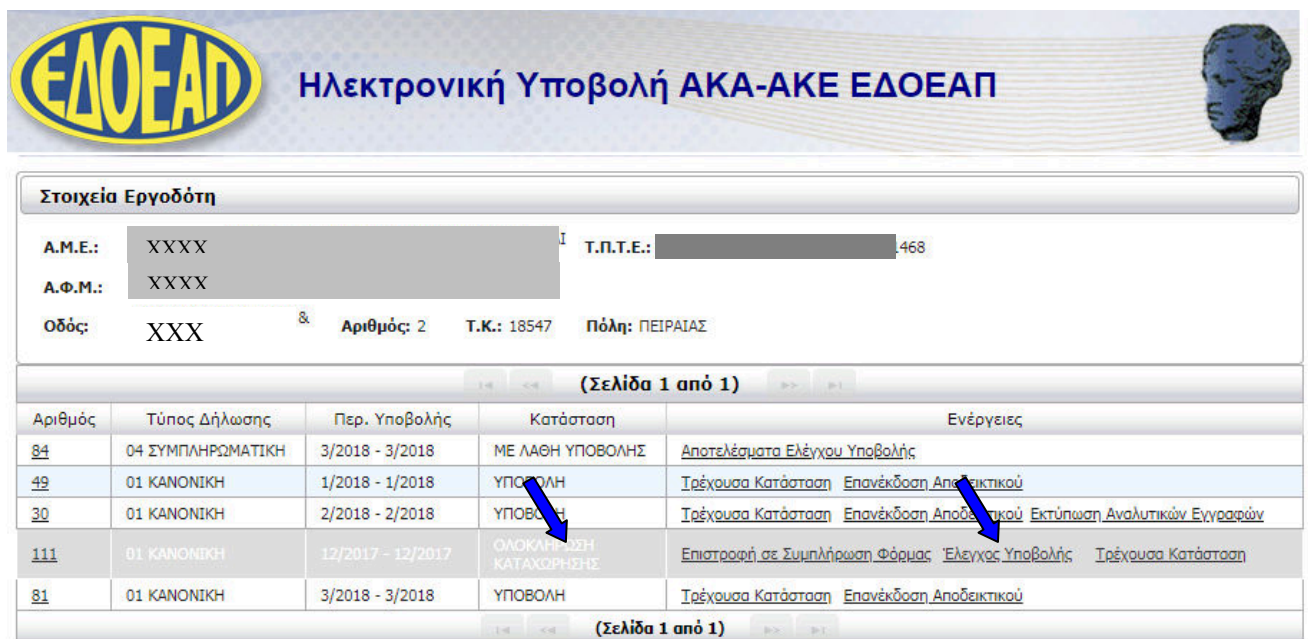

Κάνοντας κλικ στο **Έλεγχος Υποβολής** ξεκινά ο Έλεγχος Λαθών Υποβολής και λαµβάνουµε το παρακάτω µήνυµα:

#### Μήνυμα Συστήματος

Ενεργοποιήθηκε ο έλεγχος υποβολής. Θα ενημερώνεστε για την πρόοδο του ελέγχου με την επιλογή Ενημέρωση Προόδου Ελέγχου Υποβολής.

×

 $\mathsf{OK}% \left( \mathcal{M}\right) \equiv\mathsf{OK} \left( \mathcal{M}\right)$ 

Η ΑΚΑ-ΑΚΕ γυρίζει σε κατάσταση **ΕΛΕΓΧΟΣ ΥΠΟΒΟΛΗΣ** µε µόνη διαθέσιµη ενέργεια την **Ενηµέρωση Προόδου Ελέγχου Υποβολής.** Η κατάσταση αυτή είναι προσωρινή και ο χρόνος που θα διαρκέσει εξαρτάται από το πλήθος των εγγραφών της ΑΚΑ-ΑΚΕ.

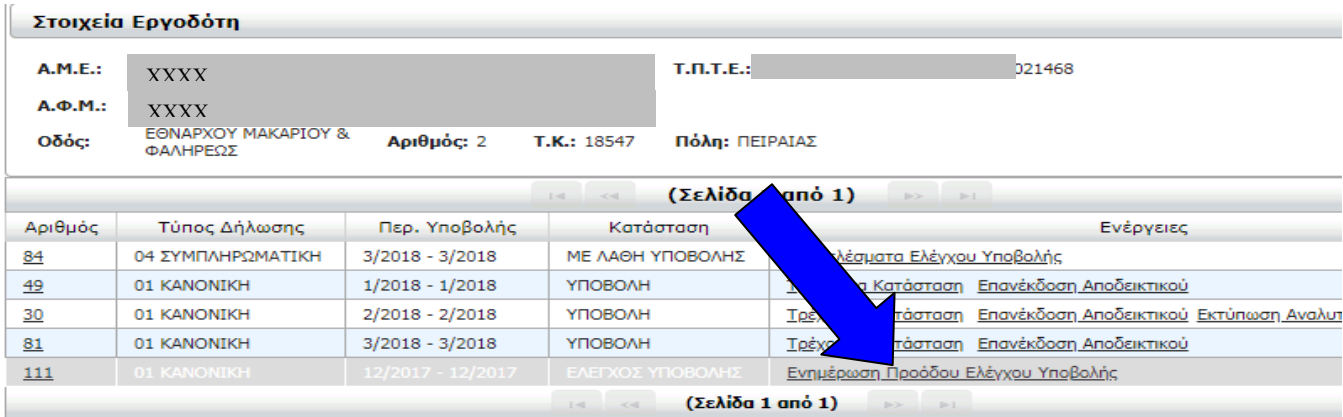

Επιλέγοντας αυτή την ενέργεια ή κάνοντας επαναφόρτωση της σελίδας από τον web browser µας ΑΦΟΥ έχει ολοκληρωθεί ο έλεγχος θα λάβουµε ενηµερωτικό µήνυµα που θα επιβεβαιώνει τέλος του ελέγχου.

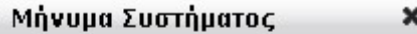

Η Κατάσταση Υποβολής έχει μεταβληθεί

0K

Εάν ο Έλεγχος Υποβολής εντοπίσει λάθη, η ΑΚΑ-ΑΚΕ γυρίζει σε κατάσταση **ΜΕ ΛΑΘΗ ΥΠΟΒΟΛΗΣ**  και διαθέσιµες ενέργειες **Επιστροφή σε Συµπλήρωση Φόρµας** και **Αποτελέσµατα Ελέγχου Υποβολής.**

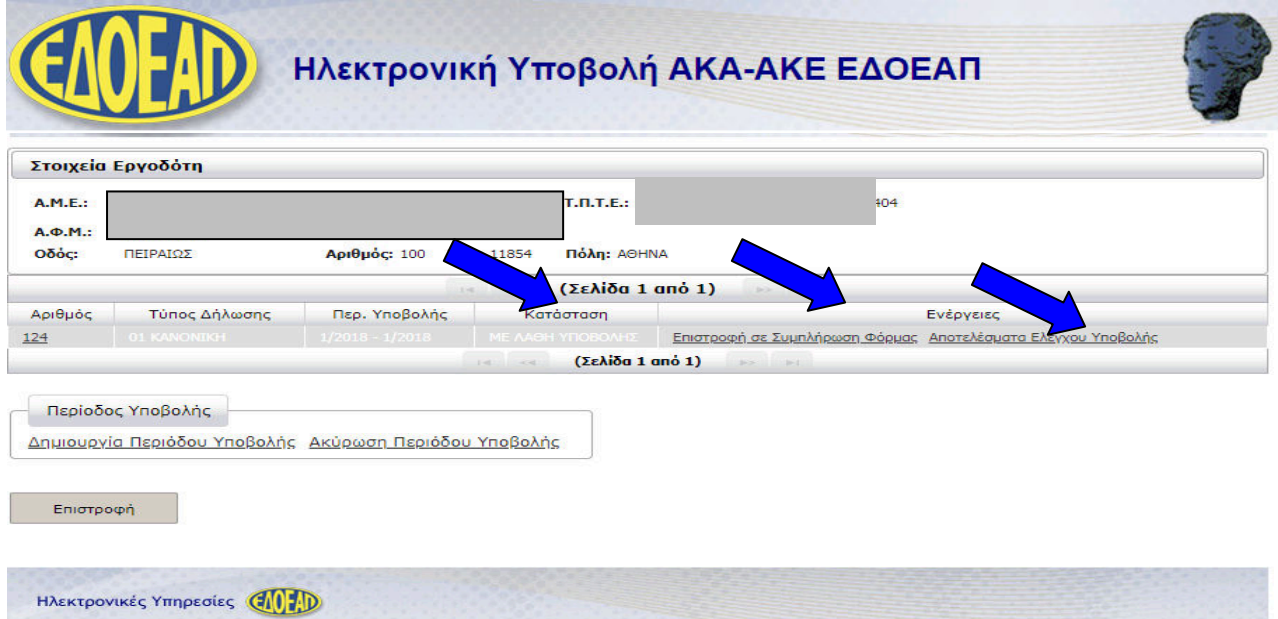

Επόµενο βήµα είναι να ενηµερωθούµε για τα λάθη της ΑΚΑ-ΑΚΕ και να επιστρέψουµε στην συµπλήρωση φόρµας, προκειµένου να τα αποκαταστήσουµε.

## 3.ε) Αποτελέσµατα Ελέγχου Υποβολής

Επιλέγοντας αυτή την ενέργεια οδηγούµαστε στην οθόνη **Αποτελέσµατα Ελέγχου Υποβολής** µε τον κωδικό και τη περιγραφή των λαθών που προέκυψαν µετά τον Έλεγχο Υποβολής, **οµαδοποιηµένα** κατά **κωδικό λάθους**:

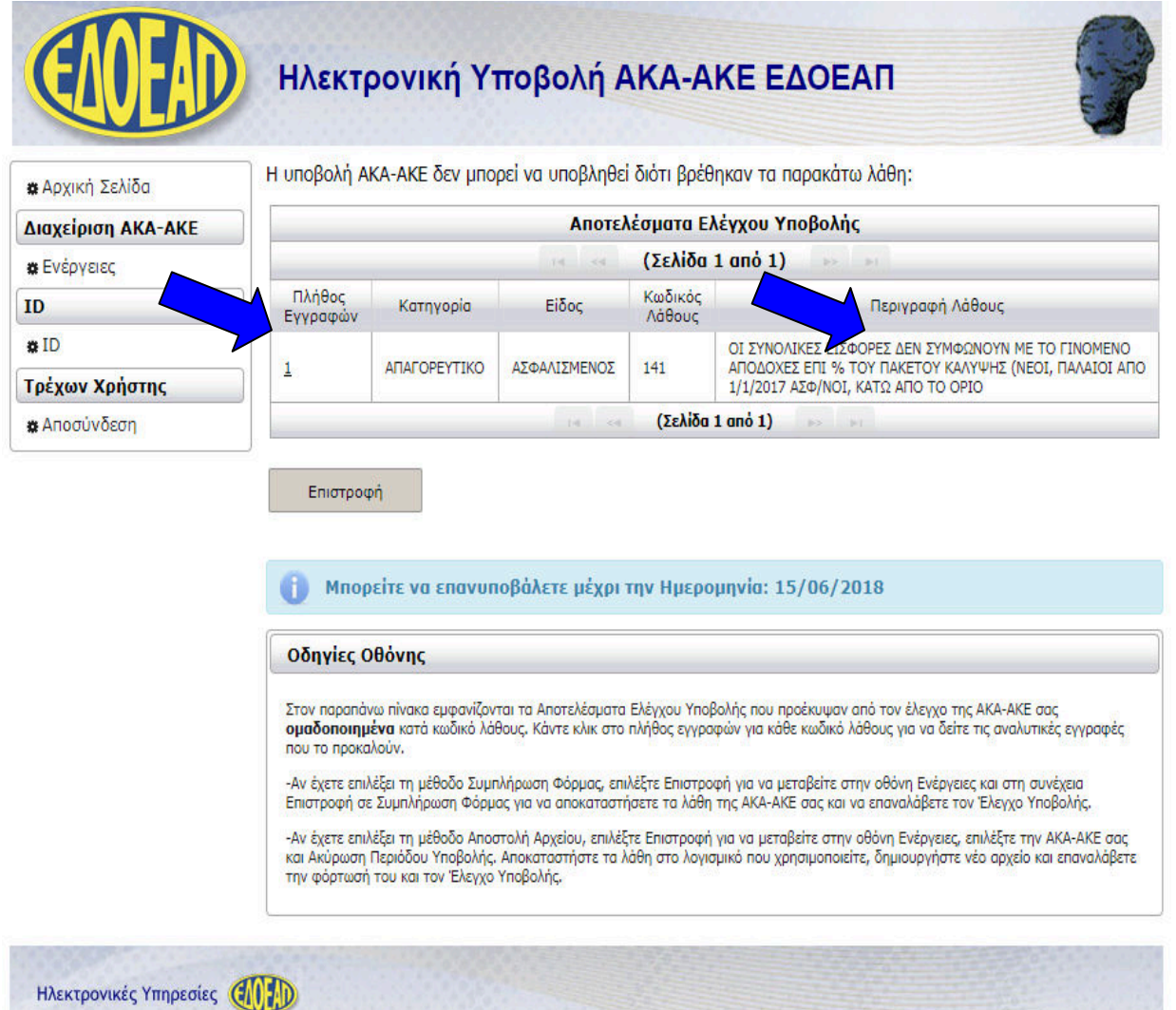

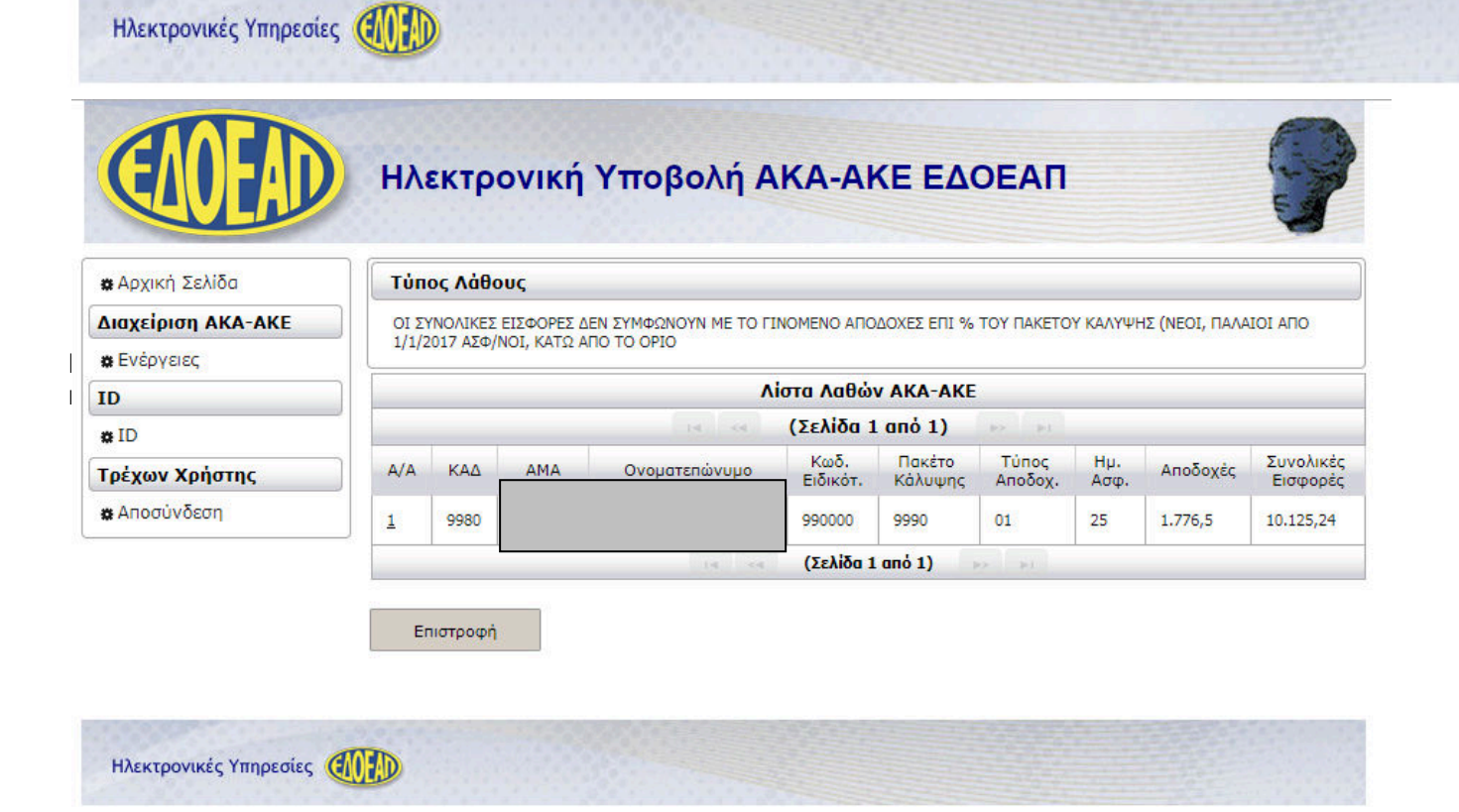

Για να **αποκαταστήσουµε τα λάθη** θα πρέπει να γυρίσουµε στην οθόνη **Ενέργειες** και να επιλέξουµε την ενέργεια **Επιστροφή σε Συµπλήρωση Φόρµας** για την ΑΚΑ-ΑΚΕ µας.

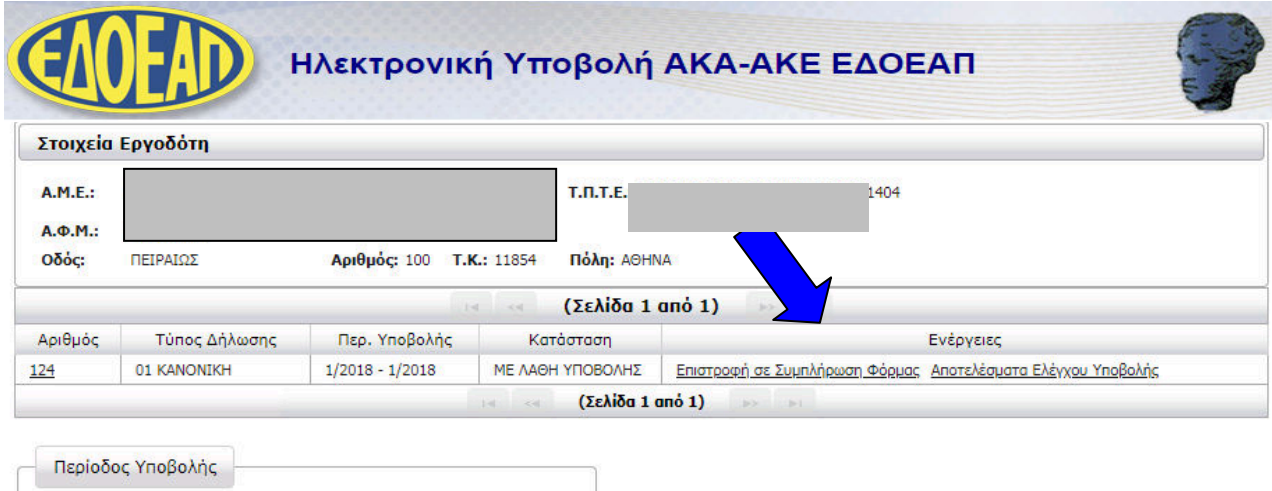

Δημιουργία Περιόδου Υποβολής Ακύρωση Περιόδου Υποβολής

**Επιστροφή** 

Τότε η ΑΚΑ-ΑΚΕ γυρίζει σε κατάσταση **ΣΕ ΚΑΤΑΧΩΡΗΣΗ ΣΤΟΙΧΕΙΩΝ** και µπορούµε να αποκαταστήσουµε τα λάθη στις αναλυτικές εγγραφές της, επιλέγοντας **Συµπλήρωση** 

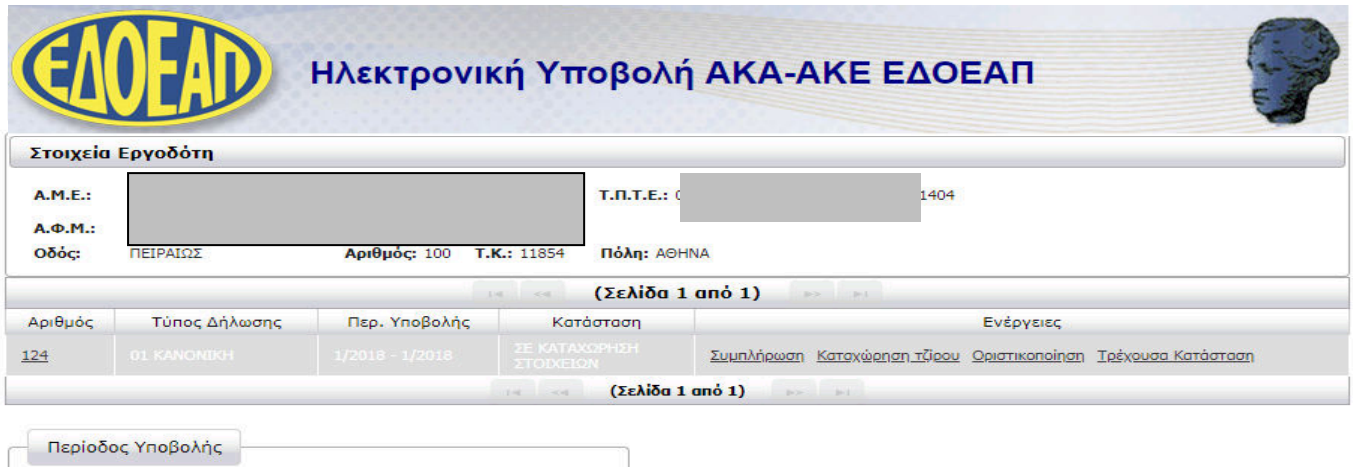

Δημιουργία Περιόδου Υποβολής Ακύρωση Περιόδου Υποβολής

Επιστροφή

Μέσα από την **Συµπλήρωση** µπορούµε να **αναζητήσουµε** µία ήδη καταχωρηµένη εγγραφή της

ΑΚΑ-ΑΚΕ κάνοντας κλικ στο εικονίδιο µε σκοπό να **µεταβάλλουµε** ή να **διαγράψουµε** ήδη **αποθηκευµένες εγγραφές**.

Στην Κεντρική οθόνη **Ενέργειες**, κάνουµε κλικ στην επιλογή **Συµπλήρωση** και στη συνέχεια µας εµφανίζεται η κενή φόρµα εισαγωγής νέας εγγραφής.

Κάνοντας κλικ στο εικονίδιο **Αναζήτηση** εµφανίζεται φόρµα εισαγωγής κριτηρίων αναζήτησης εγγραφής. Αν δε δώσουµε κριτήρια, θα εµφανιστούν όλες οι αποθηκευµένες εγγραφές. Κάνοντας κλικ στην επιθυµητή εγγραφή και κλικ στο κουµπί **Επιλογή,** η φόρµα συµπληρώνεται µε τα στοιχεία

της επιλεγµένης εγγραφής, γυρίζοντας σε κατάσταση **Μεταβολή** .

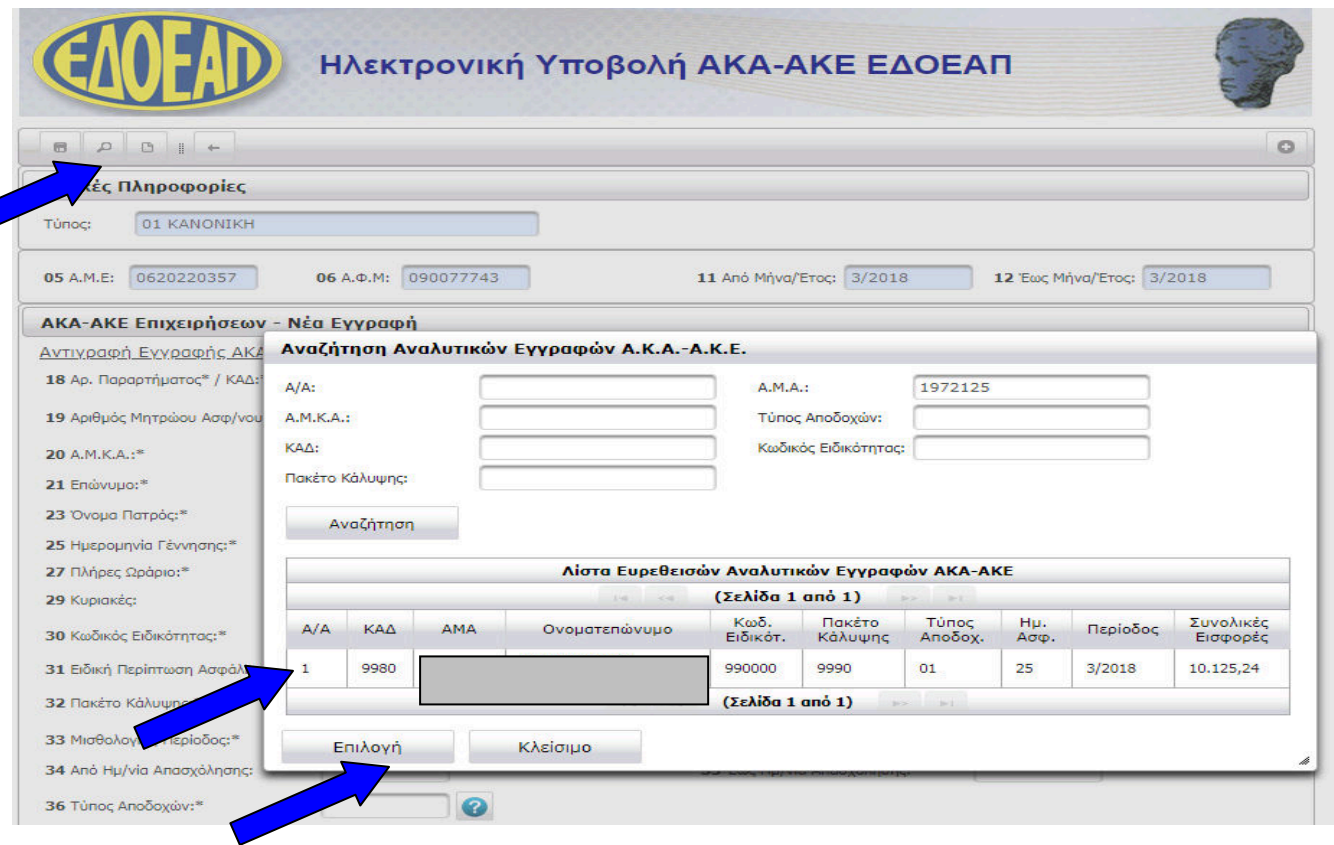

Για να αποθηκευθούν οι οποιεσδήποτε αλλαγές κάνουμε, θα πρέπει να πατήσουμε το εικονίδιο **Αποθήκευση**

Για να **διαγράψουµε** την εγγραφή κάνουµε κλικ στο εικονίδιο **∆ιαγραφή**

Αφού τελειώσουµε µε τις διορθώσεις, επαναλαµβάνουµε τις ενέργειες **Οριστικοποίηση** και **Έλεγχος Υποβολής**.

#### 3.στ) Υποβολή

Όταν ο Έλεγχος Υποβολής ολοκληρωθεί **χωρίς λάθη**, η ΑΚΑ-ΑΚΕ γυρίζει σε κατάσταση **ΜΕ ∆ΥΝΑΤΟΤΗΤΑ ΥΠΟΒΟΛΗΣ**.

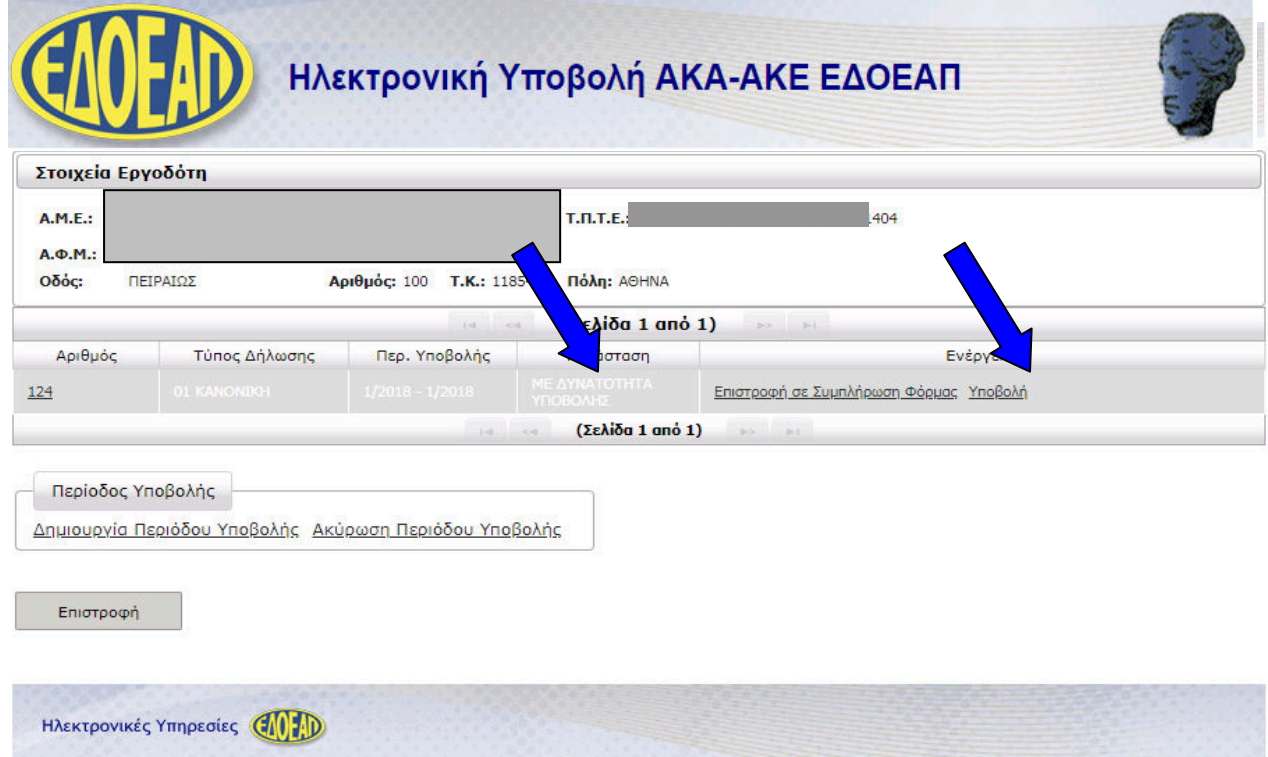

#### **Π ΡΟ ΣΟ ΧΗ !! !**

Για να ολοκληρωθεί η οριστική υποβολή της ΑΚΑ-ΑΚΕ θα πρέπει να επιλέξουµε την ενέργεια **Υποβολή** και να συνεχίσουµε µέχρι η ΑΚΑ-ΑΚΕ να γυρίσει σε κατάσταση **ΥΠΟΒΟΛΗ** και να εµφανιστεί το **Αποδεικτικό Υποβολής**.

Σε αυτό το σηµείο µπορούµε και πάλι να αναβάλλουµε την οριστική υποβολή και να συνεχίσουµε την συµπλήρωση κάνοντας κλικ στο Επιστροφή σε Συµπλήρωση Φόρµας.

Αφού κάνουµε κλικ στο **Υποβολή**, εµφανίζεται πλαίσιο διαλόγου για την επιβεβαίωση της οριστική υποβολής που εµφανίζει σε πεδία **ανάγνωσης** µόνο την **περίοδο** υποβολής και τον **αριθµό** υποβολής.

Για την ολοκλήρωση της οριστικής υποβολής, κάνουµε κλικ στο **Υποβολή & Έκδοση Αποδεικτικού**.

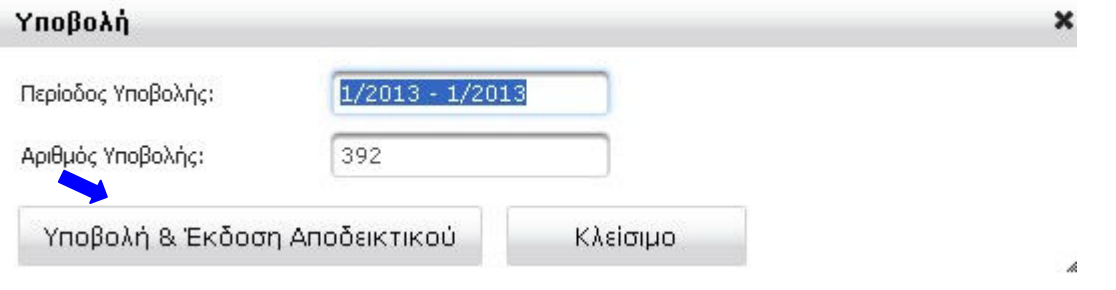

Στη συνέχεια εµφανίζεται σε νέο παράθυρο το **ΑΠΟ∆ΕΙΚΤΙΚΟ ΥΠΟΒΟΛΗΣ** και είναι διαθέσιµο για **εκτύπωση**.

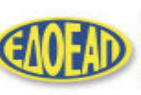

ΕΝΙΑΙΟΣ ΔΗΜΟΣΙΟΓΡΑΦΙΚΟΣ<br>ΟΡΓΑΝΙΣΜΟΣ<br>ΕΠΙΚΟΥΡΙΚΗΣ ΑΣΦΑΛΙΣΕΩΣ<br>ΚΑΙ ΠΕΡΙΘΑΛΨΕΩΣ

Ημερομηνία: 14/05/2018

 $+$ 

#### Αντίγραφο Αποδεικτικού Υποβολής ΑΚΑ-ΑΚΕ ΕΔΟΕΑΠ

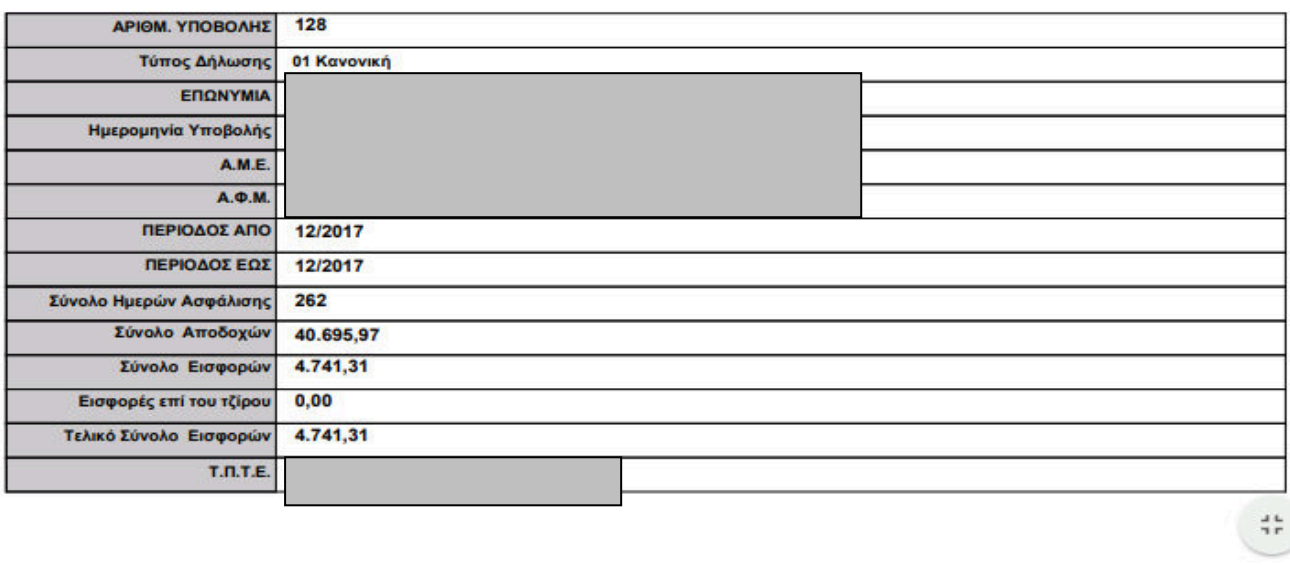

Τέλος, η ΑΚΑ-ΑΚΕ γυρίζει σε κατάσταση **ΥΠΟΒΟΛΗ** και η οριστική υποβολή έχει ολοκληρωθεί. Οι διαθέσιµες ενέργειες σε αυτή την κατάσταση είναι **Τρέχουσα Κατάσταση**, **Επανέκδοση Αποδεικτικού** και **Εκτύπωση Αναλυτικών Εγγραφών**.

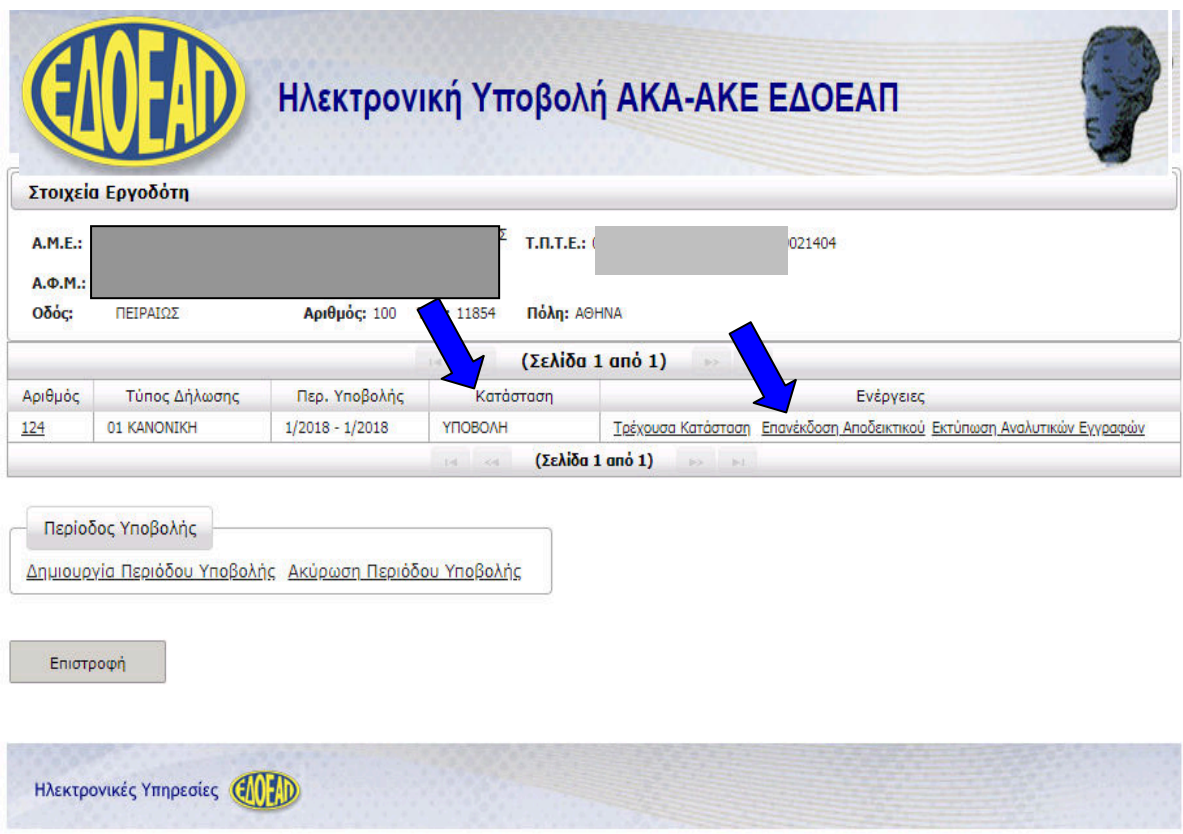

Επιλέγοντας **Επανέκδοση Αποδεικτικού** µπορούµε να αναπαράγουµε το **ΑΠΟ∆ΕΙΚΤΙΚΟ ΥΠΟΒΟΛΗΣ** ανά πάσα στιγµή και να το εκτυπώσουµε.

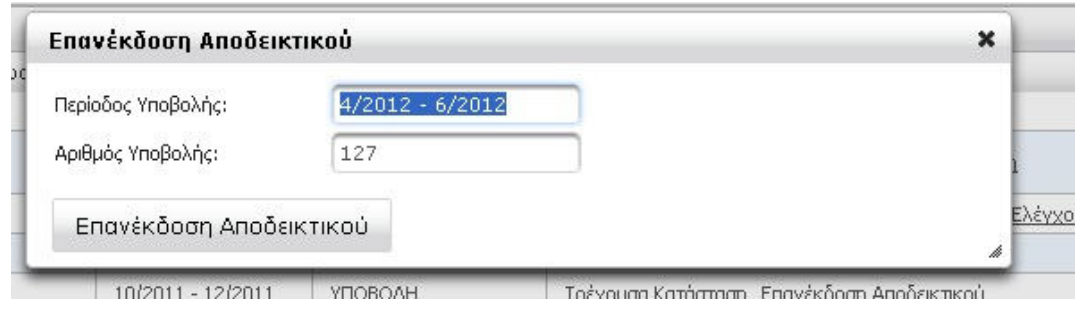

Επιλέγοντας **Εκτύπωση Αναλυτικών Εγγραφών** παράγεται εκτυπώσιµη αναφορά των αναλυτικών εγγραφών της υποβληθείσας ΑΚΑ-ΑΚΕ.

## 4) Μέθοδος Υποβολής: Αποστολή Αρχείου

Επιλέγοντας ως **µέθοδο** υποβολής την **Αποστολή Αρχείου** µπορούµε να φορτώσουµε έτοιµο αρχείο ΑΚΑ-ΑΚΕ, το οποίο είναι σύµφωνο µε τις Τεχνικές Προδιαγραφές ΑΚΑ-ΑΚΕ (π.χ. αν έχουµε λογισµικό µισθοδοσίας που παράγει συµβατά αρχεία).

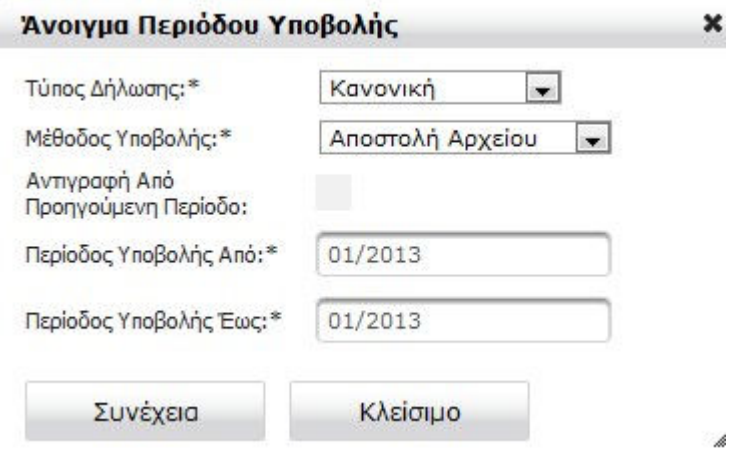

Σε αυτή την περίπτωση, µετά την δηµιουργία περιόδου υποβολής, η ΑΚΑ-ΑΚΕ έρχεται σε κατάσταση **ΑΝΟΙΓΜΑ ΠΕΡΙΟ∆ΟΥ** µε µόνη ενέργεια την **Προσωρινή Φύλαξη**.

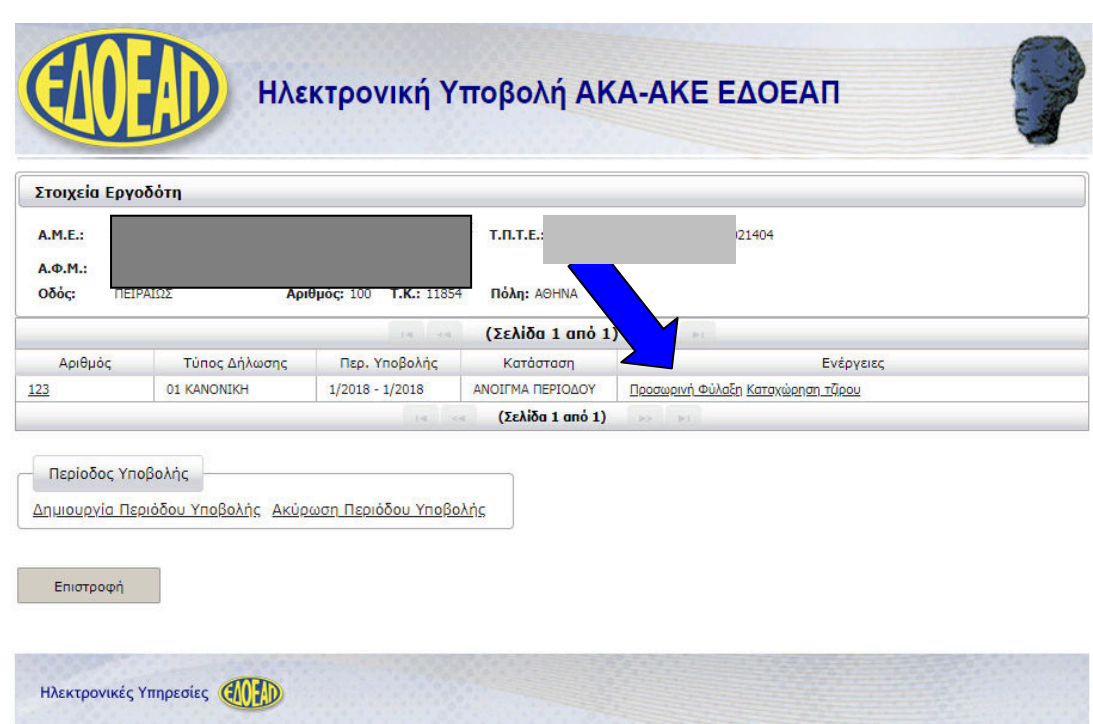

### 4.α) Προσωρινή Φύλαξη

Επιλέγοντας **Προσωρινή Φύλαξη** οδηγούµαστε σε οθόνη επιλογής αρχείου ΑΚΑ-ΑΚΕ. Το αρχείο πρέπει να έχει όνοµα **CSL01** για κοινές επιχειρήσεις.

Για να επιλέξουμε το αρχείο που έχουμε στον τοπικό υπολογιστή κάνουμε κλικ στο κουμπί + Επιλογή

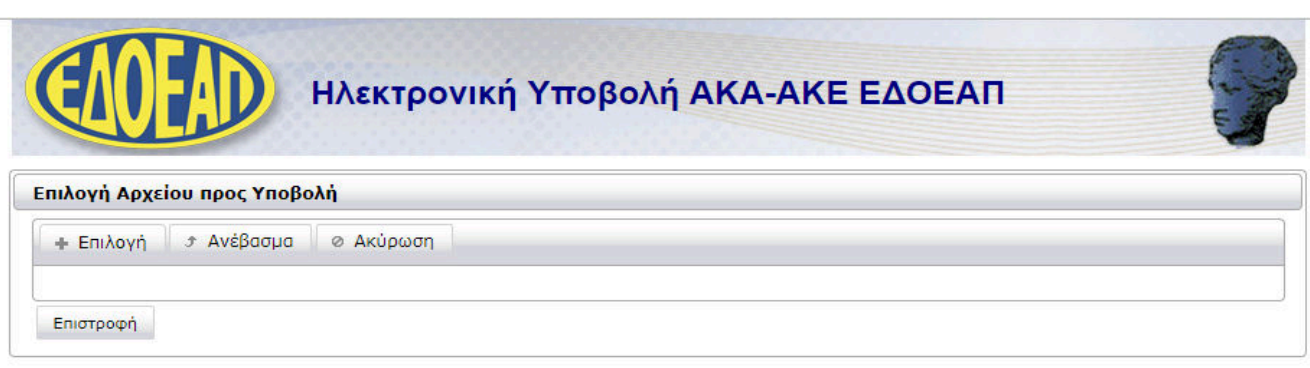

#### Οδηγίες Χρήσης

Προσωρινή Φύλαξη (Upload)

Η λειτουργία Προσωρινής Φύλαξης σας επιτρέπει να ανεβάσετε (να κάνετε upload) ένα αρχείο AKA-AKE, η γραμμογράφηση του οποίου πρέπει να είναι σύμφωνη με τις **Τεχνικές**<br>**Προδιαγραφές ΑΚΑ-ΑΚΕ.** Κάντε κλικ στο κουμπί + **Επιλο** 

Η διαδικασία φόρτωσης ολοκληρώνεται αφού πάρετε το σχετικό μήνυμα στο γαλάζιο πλαίσιο στο κάτω μέρος αυτής της οθόνης. Ενδέχεται να υπάρχει ένας μικρός χρόνος<br>αναμονής για την ολοκλήρωση της διαδικασίας, ανάλογα με το μέγ

Τέλος, επιστρέψτε στην οθόνη Ενέργειες και επιλέξτε Έλεγχος Υποβολής για να υποβάλλετε το αρχείο προς έλεγχο ορθότητας.

Ηλεκτρονικές Υπηρεσίες (A)

Στη συνέχεια ανοίγει πλαίσιο διαλόγου για να επιλέξουµε το αρχείο. Οδηγούµαστε στον φάκελο που περιέχει το αρχείο **CSL01** και το επιλέγουµε (το πλαίσιο διαλόγου είναι λειτουργία του λειτουργικού συστήµατος του τοπικού υπολογιστή που εκτελεί την εφαρµογή).

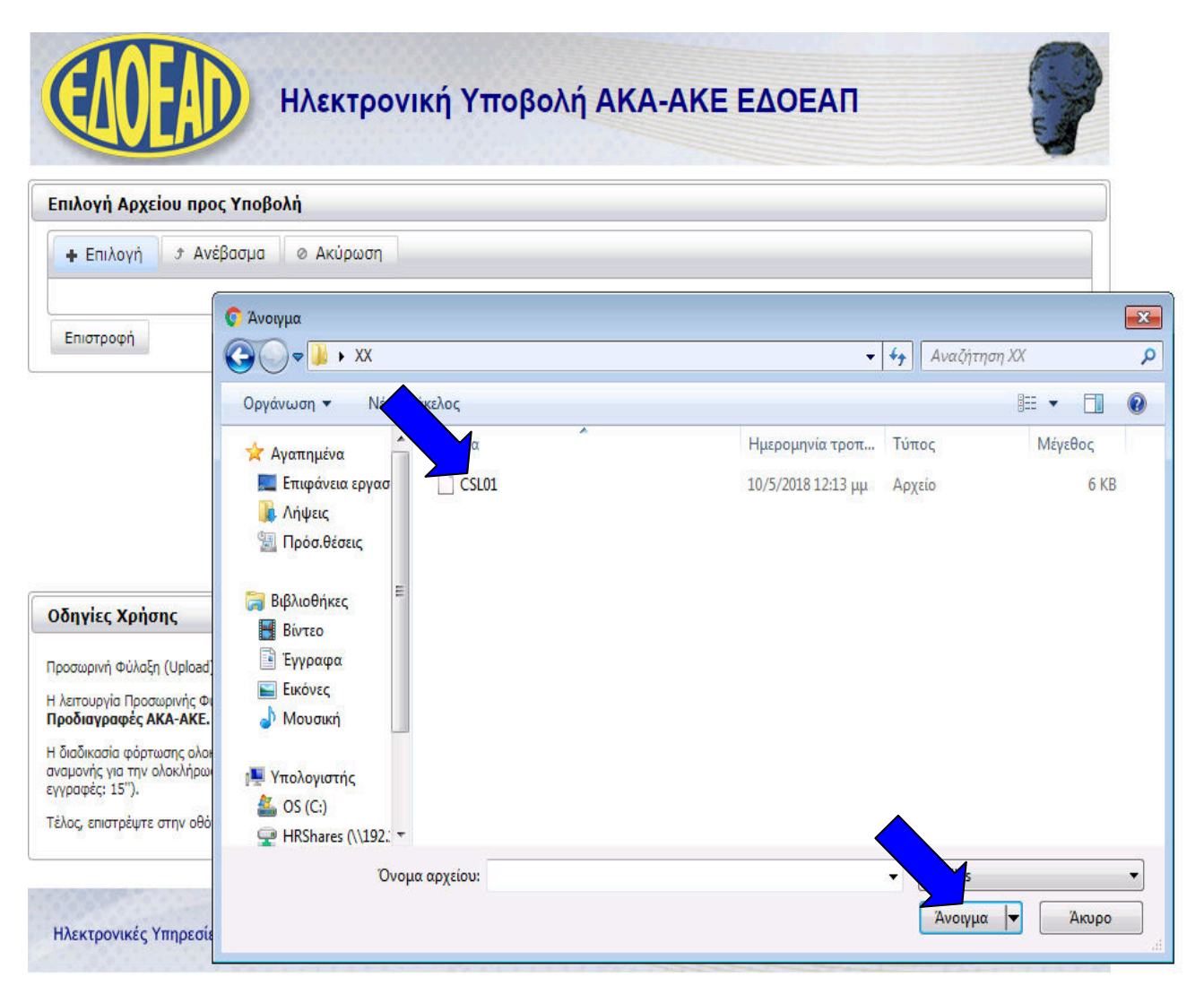

Αµέσως µετά την επιλογή η οθόνη έρχεται σε αυτή την κατάσταση, όπου αναγράφεται το **µέγεθος** 

**του αρχείου**. Θα πρέπει να κάνουμε κλικ στο **κουμπί** <sup>δ</sup> Ανέβασμα | ή στο **κουμπί** <sup>δ</sup> για να ξεκινήσει η **φόρτωση** του αρχείου.

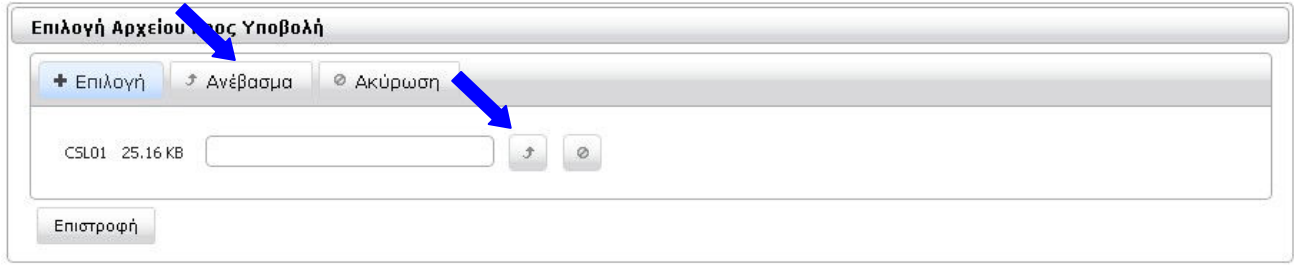

Αν θέλουµε να επανέλθουµε στην προηγούµενη κατάσταση της οθόνης και να επιλέξουµε διαφορετικό αρχείο, κάνουµε κλικ στο **κουµπί** ή στο **κουµπί** .

Όσο διαρκεί η φόρτωση του αρχείου εµφανίζεται το παρακάτω µήνυµα:

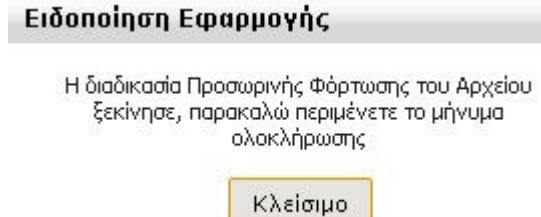

#### **Όταν το αρχείο φορτωθεί µε επιτυχία θα λάβουµε µήνυµα σε γαλάζιο πλαίσιο στο κάτω µέρος της οθόνης.**

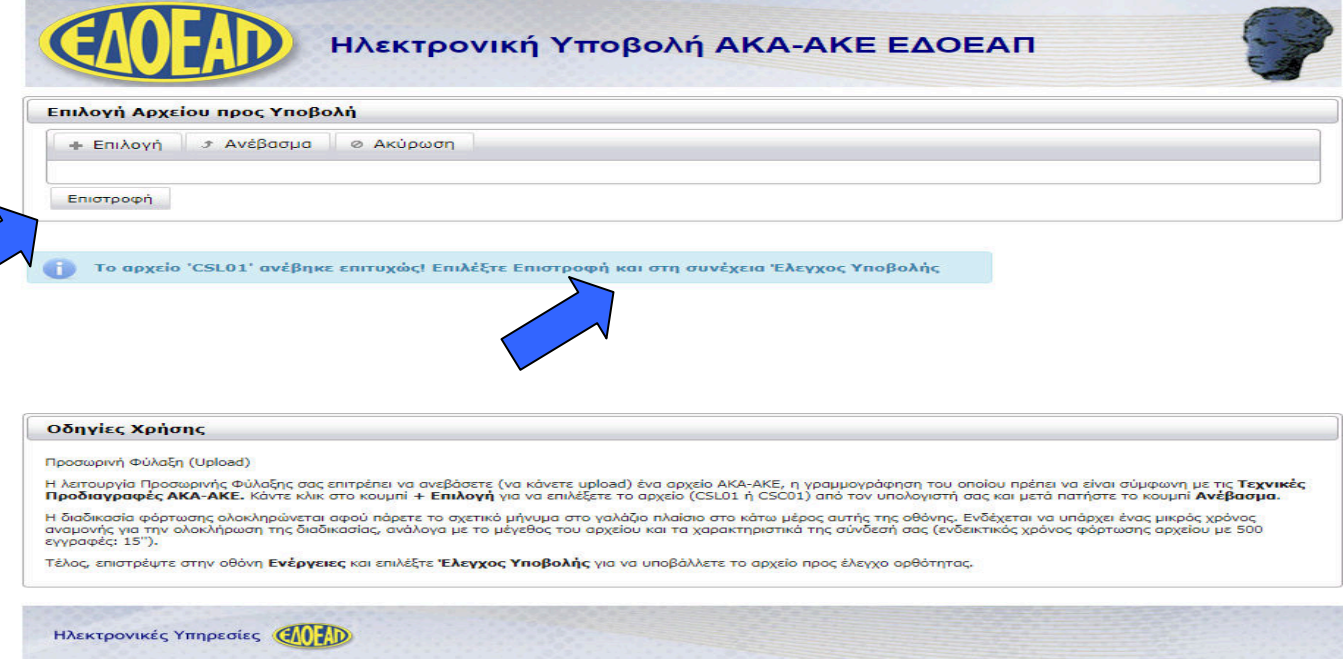

Για να συνεχίσουµε κάνουµε κλικ στο κουµπί **Επιστροφή** και οδηγούµαστε στην κεντρική οθόνη.

Η κατάσταση της ΑΚΑ-ΑΚΕ γυρίσει σε **ΕΛΕΓΧΟΣ ΥΠΟΒΟΛΗΣ** µε µόνη διαθέσιµη ενέργεια την **Έλεγχος**

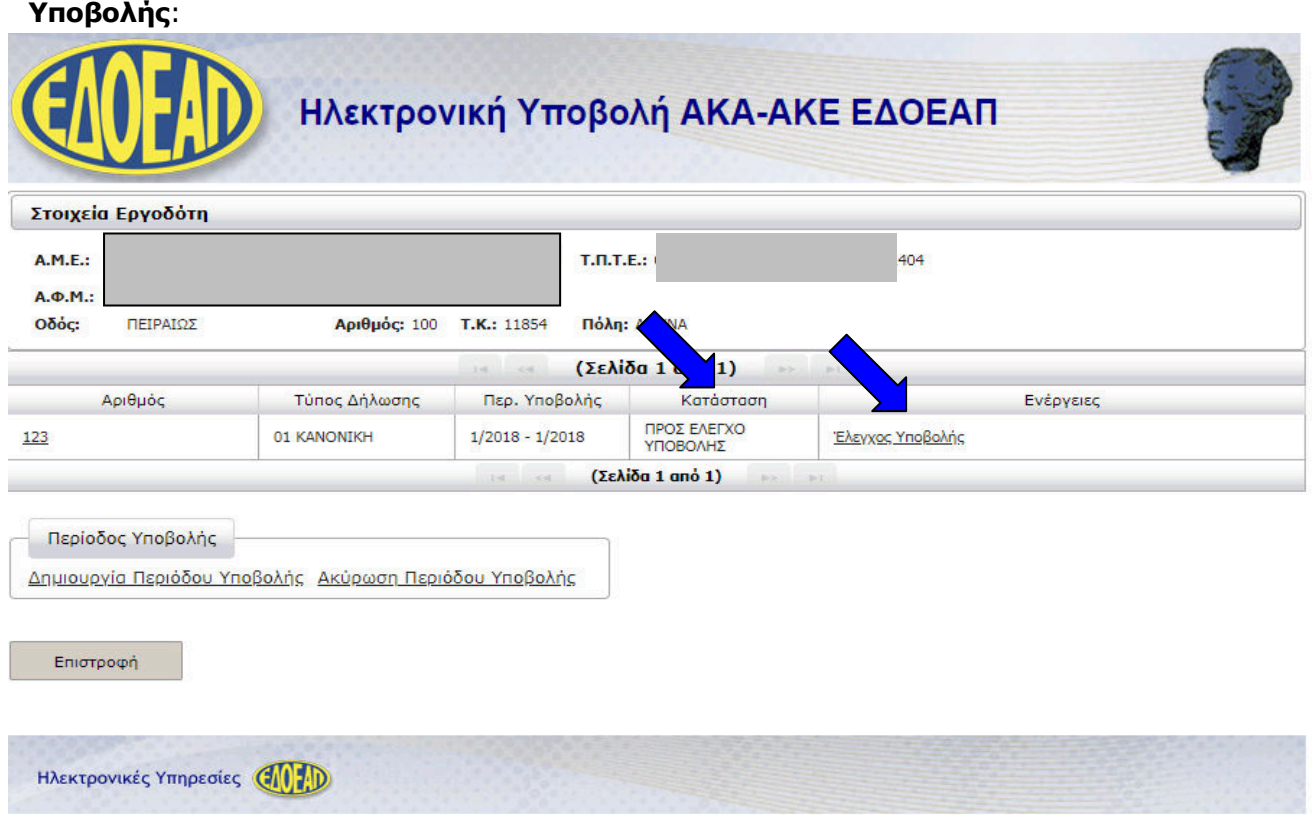

### 4.β) Έλεγχος Υποβολής

Το επόµενο βήµα µετά την φόρτωση του αρχείου και αφού η ΑΚΑ-ΑΚΕ µας βρίσκεται σε κατάσταση **ΕΛΕΓΧΟΣ ΥΠΟΒΟΛΗΣ**, είναι διαθέσιµη η επιλογή **Έλεγχος Υποβολής**.

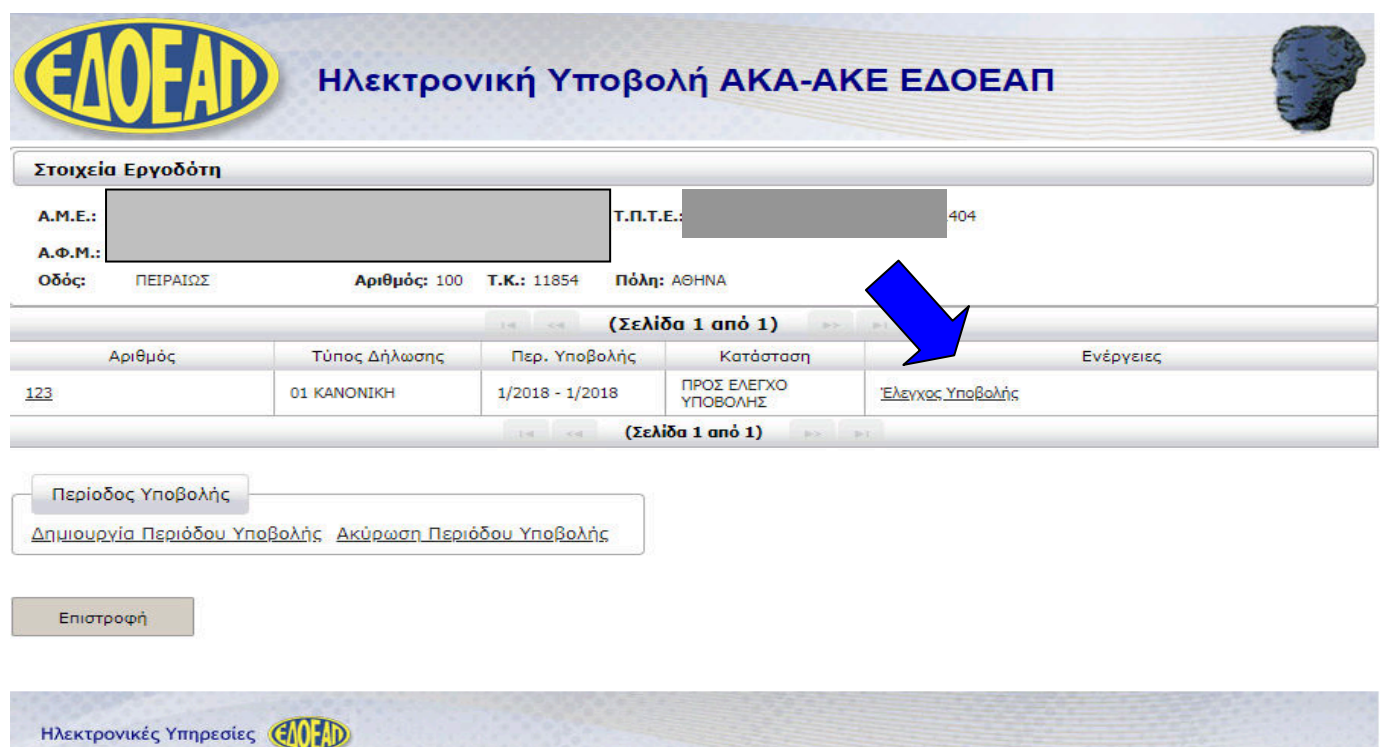

Κάνοντας κλικ στο **Έλεγχος Υποβολής** ξεκινά ο Έλεγχος Λαθών Υποβολής και λαµβάνουµε το παρακάτω µήνυµα:

#### Μήνυμα Συστήματος

Ενεργοποιήθηκε ο έλεγχος υποβολής. Θα ενημερώνεστε για την πρόοδο του ελέγχου με την επιλογή Ενημέρωση Προόδου Ελέγχου Υποβολής.

×

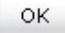

Η ΑΚΑ-ΑΚΕ γυρίζει σε κατάσταση **ΕΛΕΓΧΟΣ ΥΠΟΒΟΛΗΣ** µε µόνη διαθέσιµη ενέργεια την **Ενηµέρωση Προόδου Ελέγχου Υποβολής.** Η κατάσταση αυτή είναι προσωρινή και ο χρόνος που θα διαρκέσει εξαρτάται από το πλήθος των εγγραφών της ΑΚΑ-ΑΚΕ.

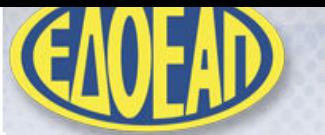

## Ηλεκτρονική Υποβολή ΑΚΑ-ΑΚΕ ΕΔΟΕΑΠ

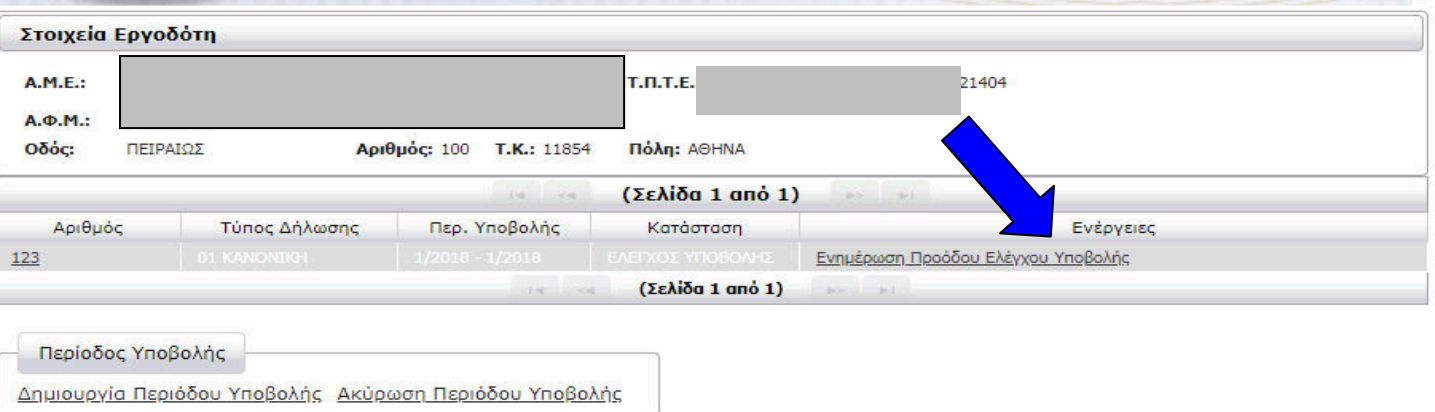

Επιστροφή

Ηλεκτρονικές Υπηρεσίες (107D)

Επιλέγοντας αυτή την ενέργεια ή κάνοντας επαναφόρτωση της σελίδας από τον web browser µας **ΑΦΟΥ έχει ολοκληρωθεί** ο έλεγχος θα λάβουµε ενηµερωτικό µήνυµα που θα επιβεβαιώνει τέλος του ελέγχου.

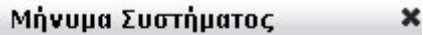

Η Κατάσταση Υποβολής έχει μεταβληθεί

0K

Εάν ο Έλεγχος Υποβολής εντοπίσει λάθη, η ΑΚΑ-ΑΚΕ γυρίζει σε κατάσταση **ΜΕ ΛΑΘΗ ΥΠΟΒΟΛΗΣ**  και µόνη διαθέσιµη ενέργεια **Αποτελέσµατα Ελέγχου Υποβολής.**

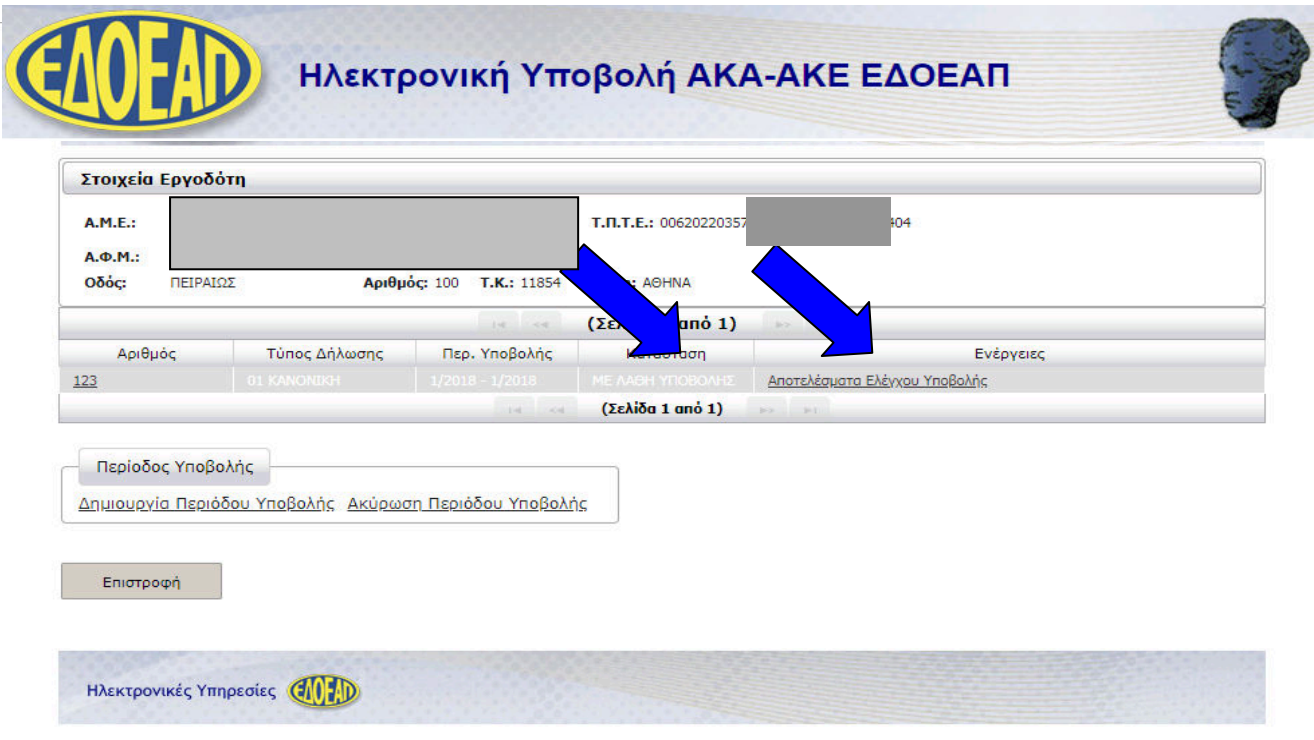

Επόµενο βήµα είναι να ενηµερωθούµε για τα λάθη της ΑΚΑ-ΑΚΕ και να επιστρέψουµε στην συµπλήρωση φόρµας, προκειµένου να τα αποκαταστήσουµε.

## 4.γ) Αποτελέσµατα Ελέγχου Υποβολής

Επιλέγοντας αυτή την ενέργεια οδηγούµαστε στην οθόνη **Αποτελέσµατα Ελέγχου Υποβολής** µε τον κωδικό και τη περιγραφή των λαθών που προέκυψαν µετά τον Έλεγχο Υποβολής, **οµαδοποιηµένα** κατά **κωδικό λάθους**:

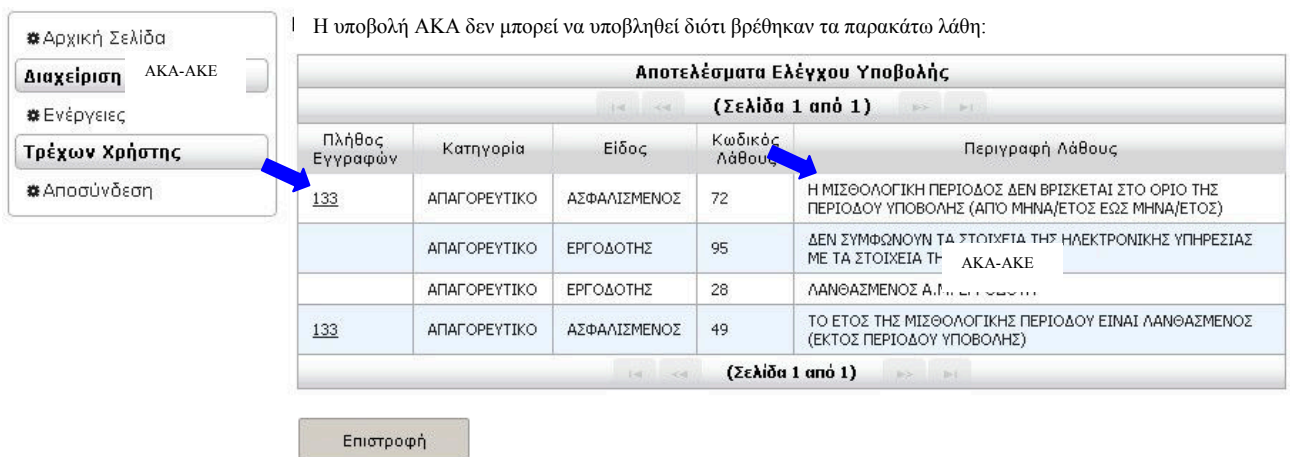

Κάνοντας κλικ στο **πλήθος εγγραφών** για κάθε κωδικό λάθους, θα δούµε πίνακα µε τις αναλυτικές εγγραφές που το προκαλούν και τις οποίες θα χρειαστεί να διορθώσουµε. Κάνοντας κλικ στον Α/Α µιας εγγραφής θα εµφανιστεί η φόρµα που περιέχει όλα τα στοιχεία της, σε κατάσταση **ανάγνωσης** µόνο. Στο σηµείο αυτό µπορούµε να εκτυπώσουµε τη λίστα λαθών.

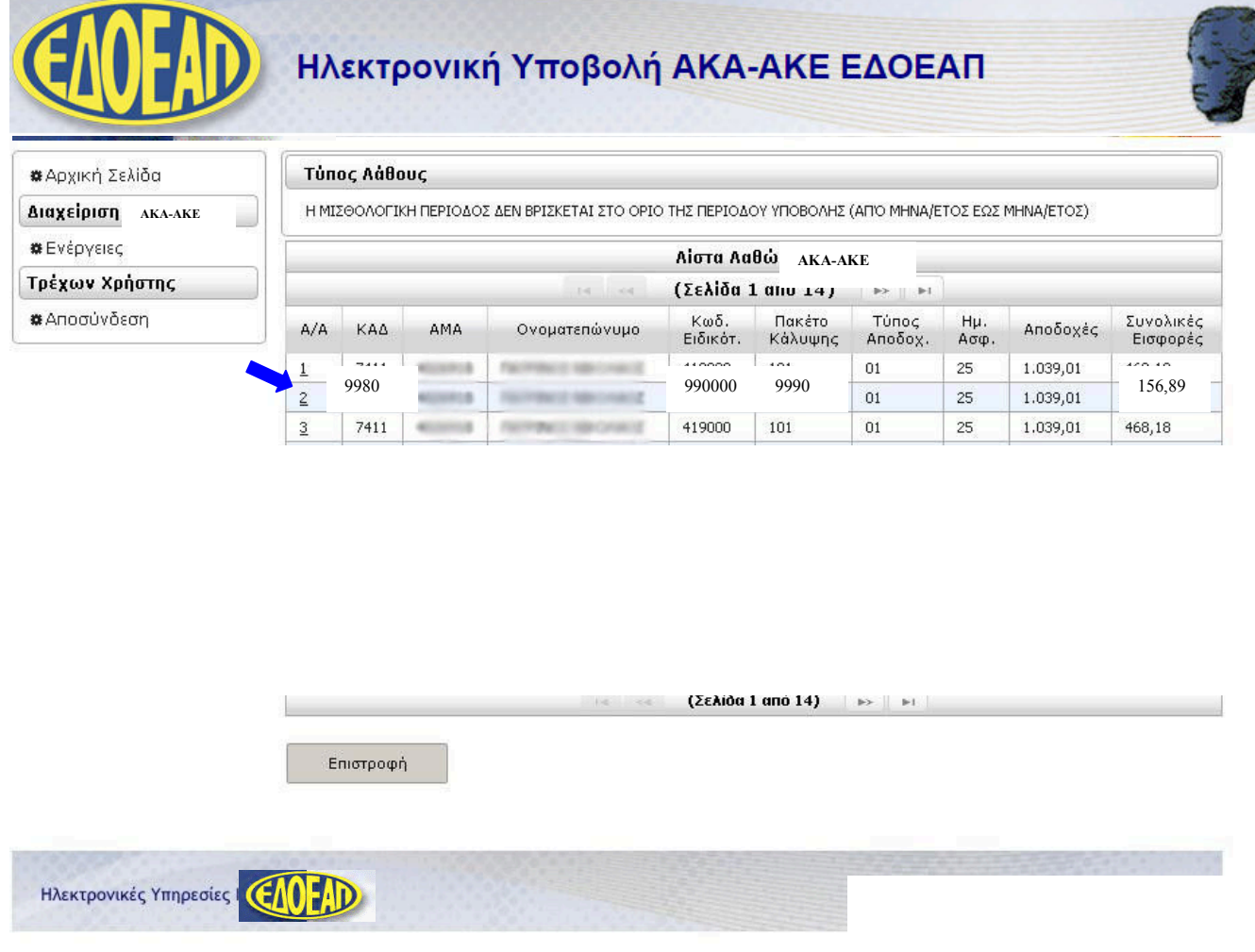

**Η διόρθωση των λαθών θα πρέπει να γίνει στο λογισµικό που παρήγαγε το αρχείο CSL01 που περιέχει τα στοιχεία της ΑΚΑ-ΑΚΕ και να παραχθεί νέο, ενηµερωµένο αρχείο προς έλεγχο και υποβολή.** 

Για την υποβολή του **νέου αρχείου** θα πρέπει να κάνουµε **Ακύρωση Περιόδου Υποβολής** για την συγκεκριµένη περίοδο από την κεντρική οθόνη **Ενέργειες**.

Η επιλογή της περιόδου γίνεται κάνοντας

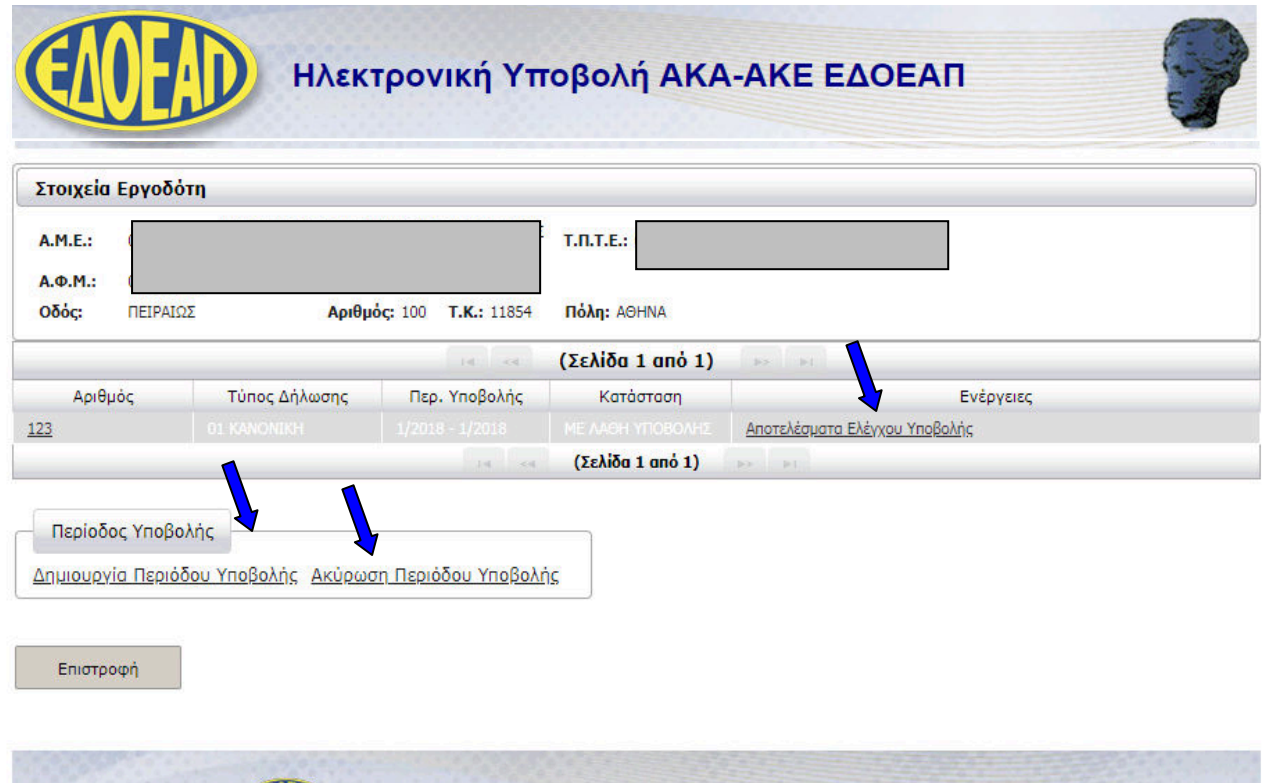

**κλικ** πάνω της. Σαν αποτέλεσµα της επιλογής, η γραµµή που περιέχει τα στοιχεία της, θα έχει **γκρι χρώµα**:

Μετά την επιλογή της γραµµής, κάνουµε κλικ στην επιλογή **Ακύρωση Περιόδου Υποβολής** και εµφανίζεται το πλαίσιο επιβεβαίωσης:

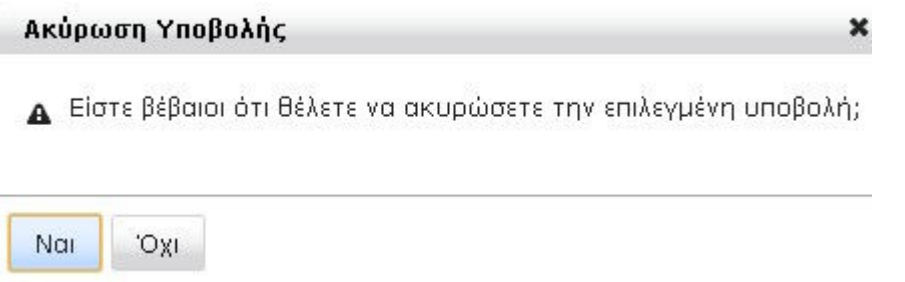

Κάνοντας κλικ στο κουµπί **Ναι**, εκτελείται η ακύρωση.

Για να ξεκινήσουµε ξανά µε το νέο αρχείο κάνουµε κλικ στο **∆ηµιουργία Περιόδου Υποβολής** και επαναλαµβάνουµε την διαδικασία **Προσωρινή Φύλαξη** και **Έλεγχος Υποβολής**.

#### 4.δ) Υποβολή

Όταν ο Έλεγχος Υποβολής ολοκληρωθεί **χωρίς λάθη**, η ΑΚΑ-ΑΚΕ γυρίζει σε κατάσταση **ΜΕ ∆ΥΝΑΤΟΤΗΤΑ ΥΠΟΒΟΛΗΣ**.

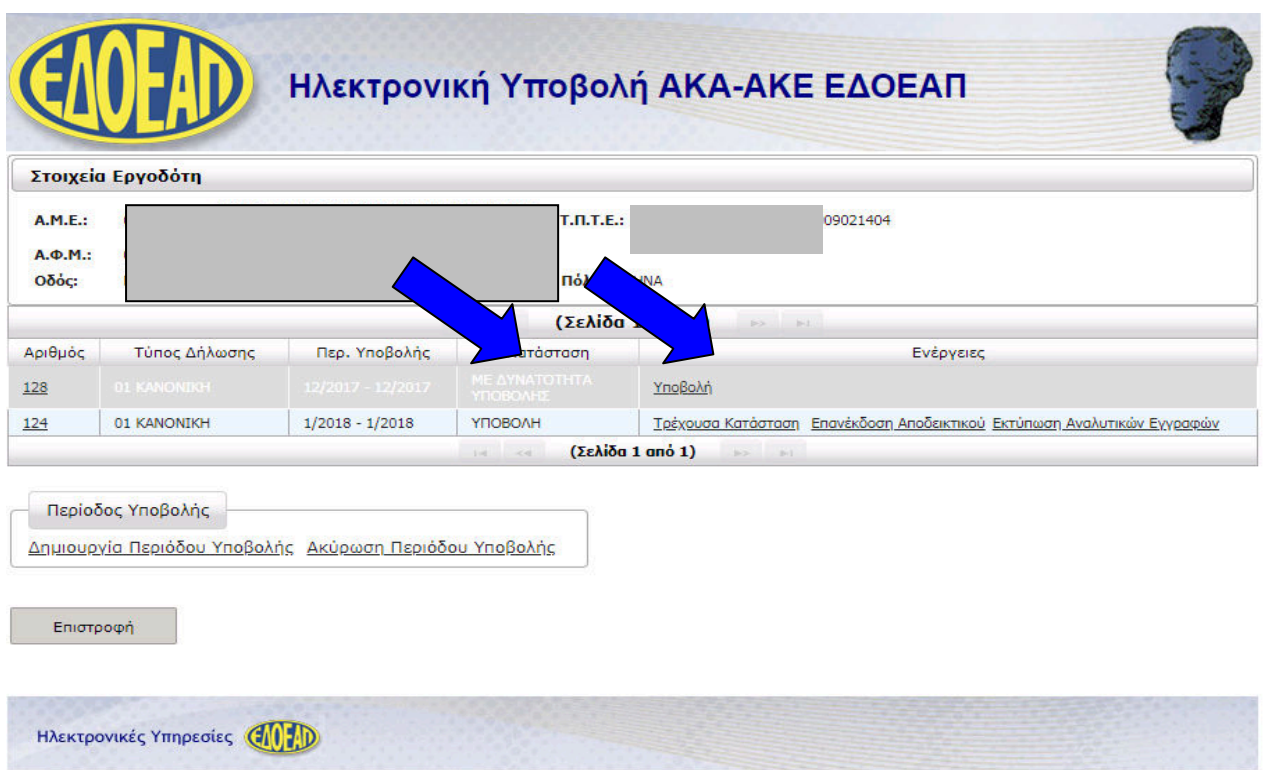

#### **Π ΡΟ ΣΟ ΧΗ !! !**

Για να ολοκληρωθεί η οριστική υποβολή της ΑΚΑ-ΑΚΕ θα πρέπει να επιλέξουµε την ενέργεια **Υποβολή** και να συνεχίσουµε µέχρι η ΑΚΑ-ΑΚΕ να γυρίσει σε κατάσταση **ΥΠΟΒΟΛΗ** και να εµφανιστεί το **Αποδεικτικό Υποβολής**.

Σε αυτό το σηµείο µπορούµε και πάλι να αναβάλλουµε την οριστική υποβολή και να συνεχίσουµε την συµπλήρωση κάνοντας κλικ στο Επιστροφή σε Συµπλήρωση Φόρµας.

Αφού κάνουµε κλικ στο **Υποβολή**, εµφανίζεται πλαίσιο διαλόγου για την επιβεβαίωση της οριστική υποβολής που εµφανίζει σε πεδία **ανάγνωσης** µόνο την **περίοδο** υποβολής και τον **αριθµό** υποβολής.

Για την ολοκλήρωση της οριστικής υποβολής, κάνουµε κλικ στο **Υποβολή & Έκδοση Αποδεικτικού**.

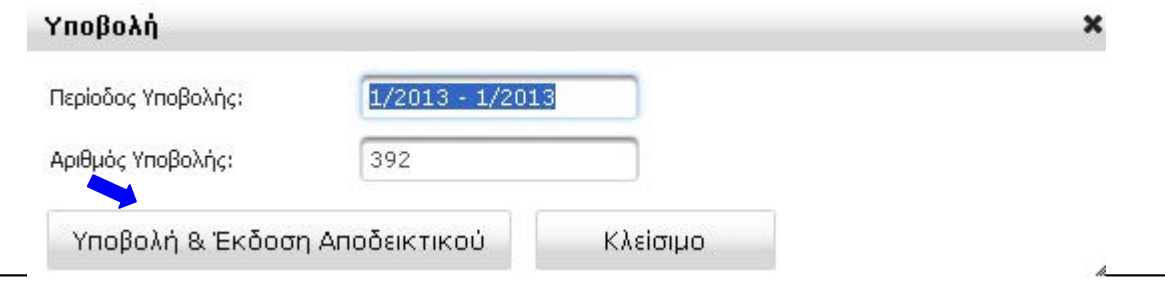

Στη συνέχεια εµφανίζεται σε νέο παράθυρο το **ΑΠΟ∆ΕΙΚΤΙΚΟ ΥΠΟΒΟΛΗΣ** και είναι διαθέσιµο για **εκτύπωση**.

Τέλος, η ΑΚΑ-ΑΚΕ γυρίζει σε κατάσταση **ΥΠΟΒΟΛΗ** και η οριστική υποβολή έχει ολοκληρωθεί. Οι διαθέσιµες ενέργειες σε αυτή την κατάσταση είναι **Τρέχουσα κατάσταση** και **Επανέκδοση Αποδεικτικού**.

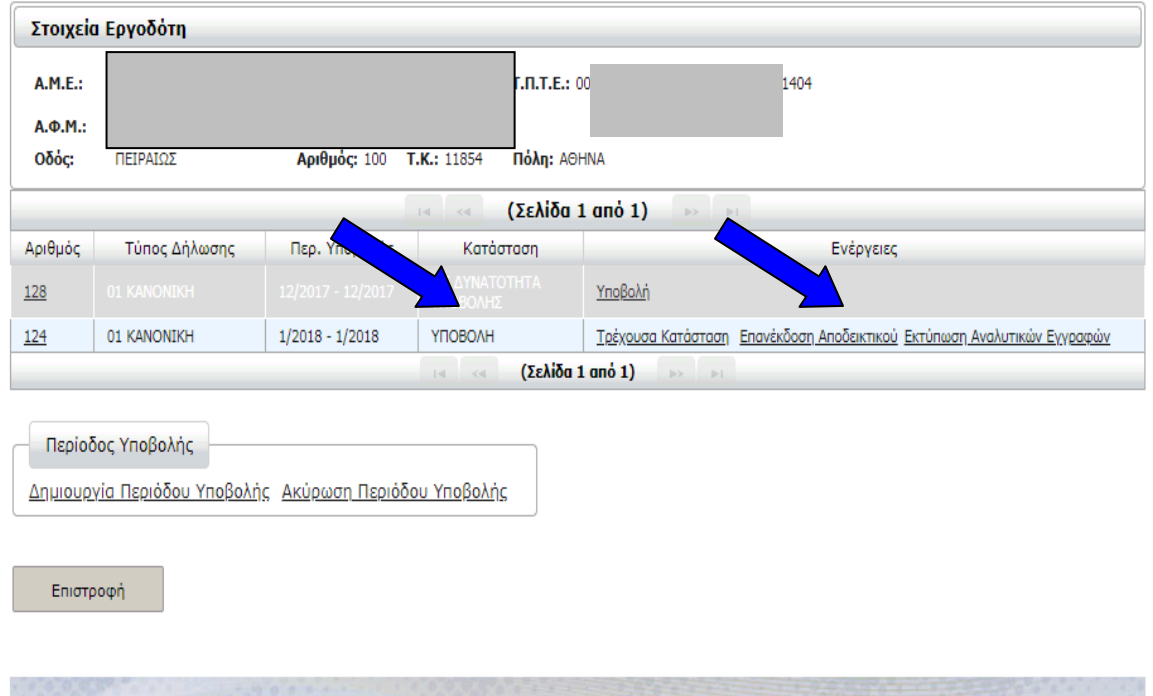

Επιλέγοντας **Επανέκδοση Αποδεικτικού** µπορούµε να αναπαράγουµε το **ΑΠΟ∆ΕΙΚΤΙΚΟ ΥΠΟΒΟΛΗΣ** ανά πάσα στιγµή και να το εκτυπώσουµε.

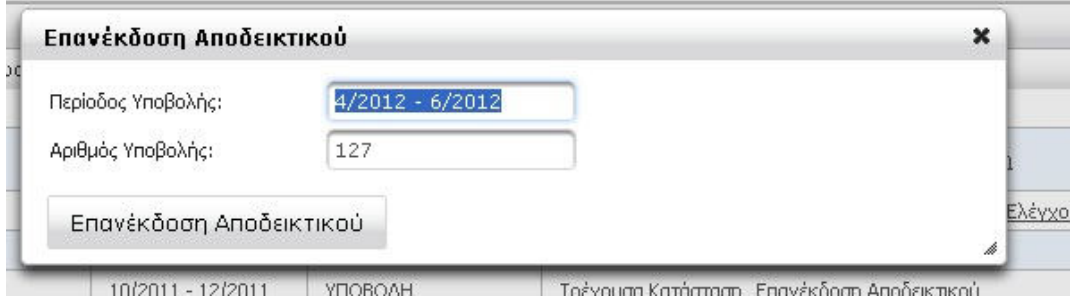

Επιλέγοντας **Τρέχουσα Κατάσταση** µπορούµε να δούµε τις αναλυτικές εγγραφές της ΑΚΑ-ΑΚΕ (βλ. 3.β Τρέχουσα Κατάσταση).